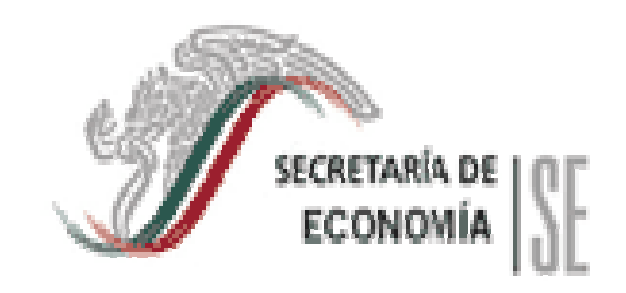

# **MANUAL DEL USUARIO**

# **(FED@NET)**

# **INGRESO AL FED@NET**

Para iniciar la sesión se debe ingresar al sistema a través del navegador (Internet Explorer) (Fig. 1)

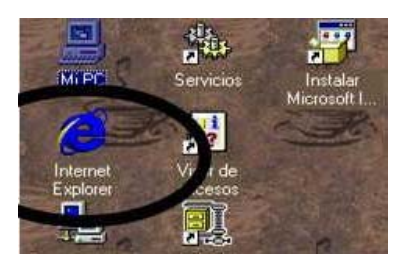

Fig. 1 Pantalla principal.

En seguida le solicitará anotar la siguiente dirección de Internet:

# **http://fedanet.siger.gob.mx**

Aparece el siguiente mapa. (Fig. 2)

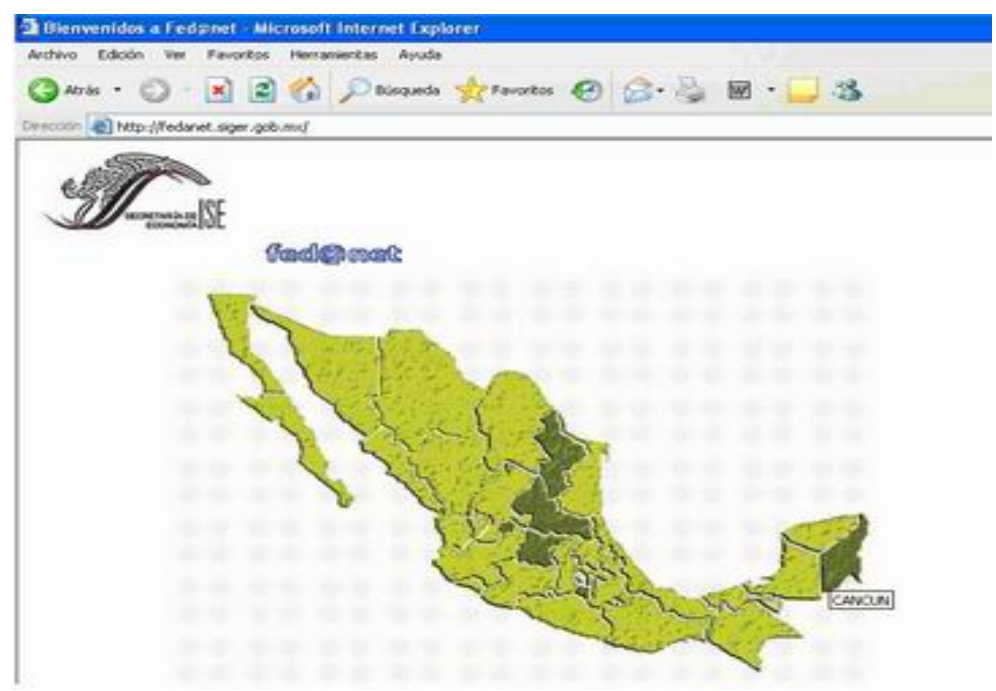

Fig. 2 Mapa para seleccionar el estado

Seleccione en el mapa el estado al que quiere ingresar, al acercar el ratón aparecerá el nombre del estado y en seguida presione.

Una vez seleccionado el estado y oprimido con el puntero del ratón, aparecerá el cuadro de requerimiento de datos, le solicitará ingresar la clave del usuario (username), la clave de acceso (password) y el nombre de la base de datos a la que quiere conectarse (database): (Fig. 3)

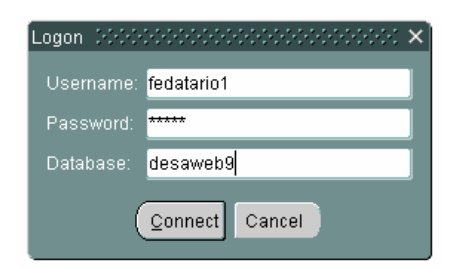

(Fig. 3) Requerimiento de datos

Capturados los datos correctamente oprimir el botón **connect**, el sistema lo enviará a la siguiente pantalla (Fig 4)

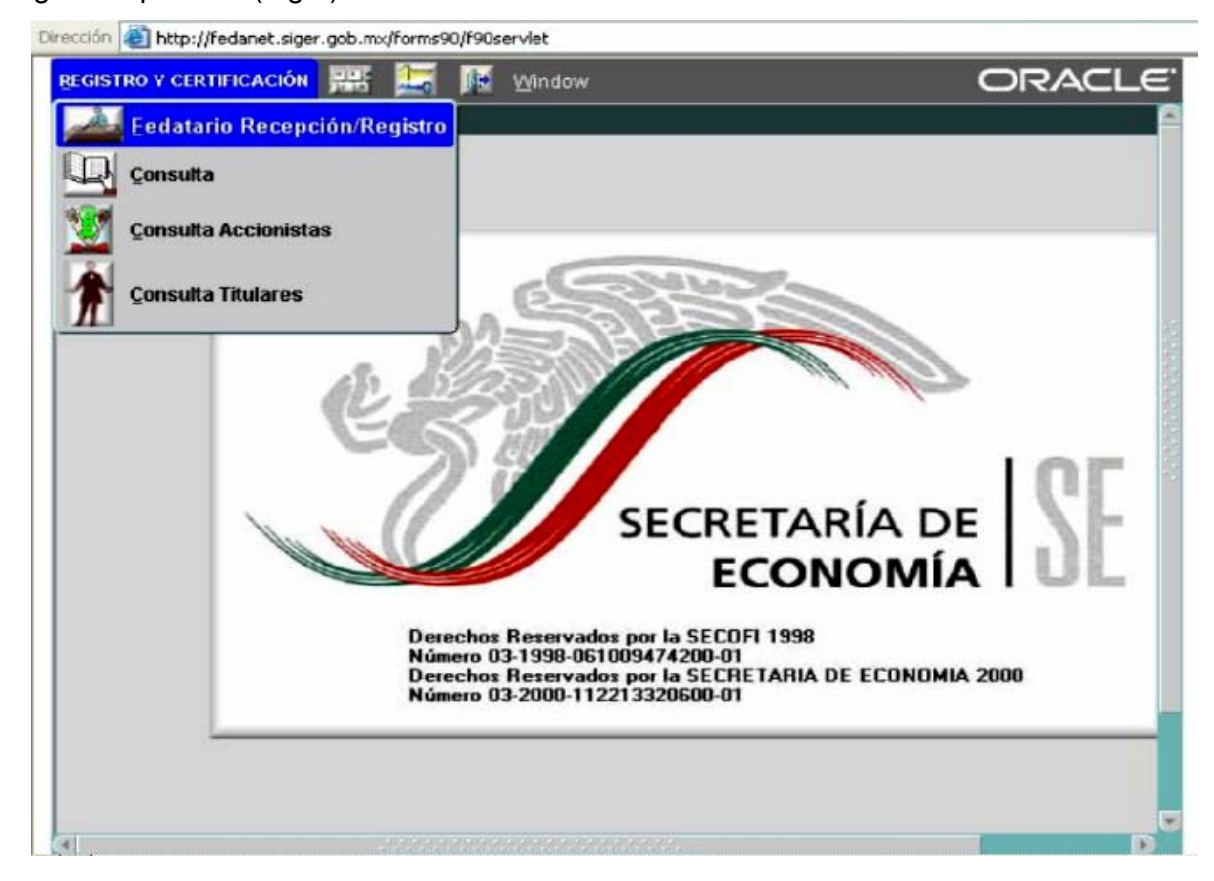

(Fig 4) Pantalla de ingreso al sistema.

En esta pantalla se oprime con el puntero del ratón las palabras **REGISTRO Y CERTIFICACIÓN**, aparecerá un catalogo, el fedatario oprimirá la opción **Fedatario Recepción Registro**, Oprimiendo esta última opción, el sistema lo enviará a la siguiente pantalla (Fig. 5)

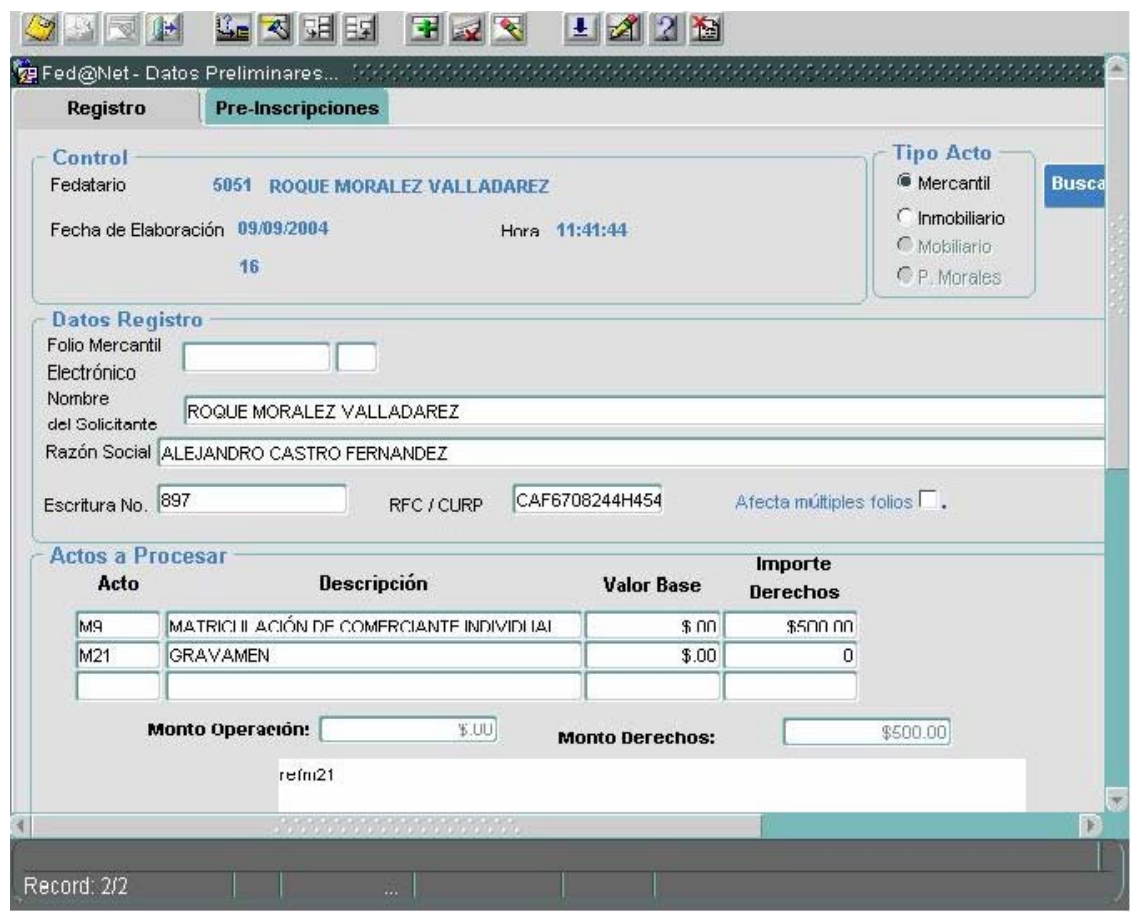

(Fig. 5) Pantalla de Datos Preliminares

# **REGISTRO**

En seguida se inicia el ingreso de información en los campos que se describen a continuación:

**1.- Tipo de Acto**: El sistema selecciona automáticamente la opción de Mercantil, al que pertenecen los actos que se enviarán al Registro Público de Comercio a través del Fed@net.

2.- Folio Mercantil Electrónico:

**a)** Cuando se trate de un primer registro (M4, M5, M9, M11,M28, M30 y M2 cuando se trata de cambio de domicilio y cambio de nacionalidad), el campo de número de folio se dejará en blanco y sólo se ingresará información en el campo de la Razón Social, el Número de Escritura y el Registro Federal de Contribuyentes (RFC), y se continuará con el proceso.

**b)** En caso de contar con folio electrónico, deberá ingresarse el número del folio correspondiente y el Id-gen, y oprimiendo la tecla **enter** automáticamente se llenará el campo de razón social con el nombre de la sociedad o comerciante, se ingresará información en el campo de Número de Escritura y se continuará con el proceso.

**3.- Nombre del Solicitante:** nombre de la persona que solicita el registro; en este caso será siempre el nombre de la persona que ingresa al sistema con sus datos. (nombre del fedatario público).

6.- **Afecta múltiples folios**: Se activará esta opción cuando un acto afecta más de un folio electrónico, previamente dado de alta y firmado en la base de datos.

En los campos de **actos a procesar**, se ingresará la o las formas precodificadas que serán utilizadas para solicitar las inscripciones. Al oprimir las teclas **Ctrl + L**, el sistema permita abrir el catalogo que contiene las formas precodificadas. (Fig. 6)

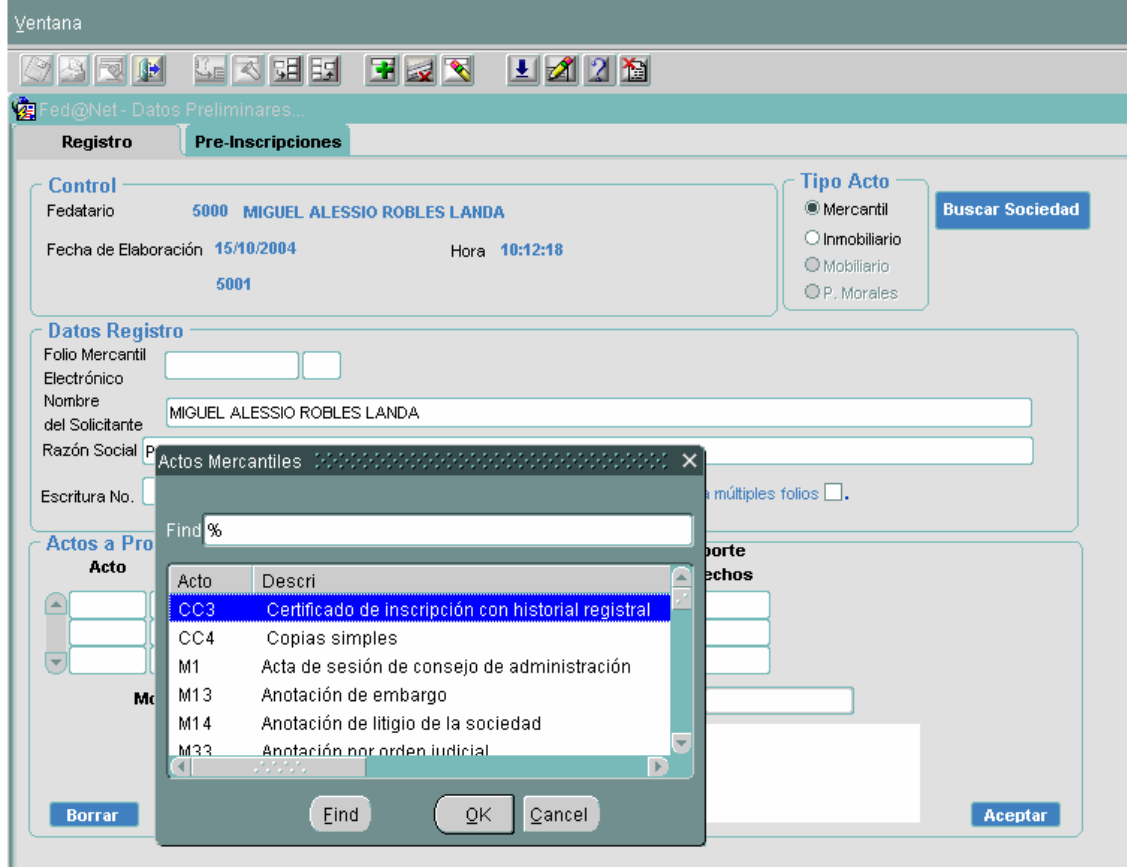

(Fig. 6) Catalogo de formas precodificadas

Una vez seleccionada la forma precodificada oprimir el botón **OK**

En seguida se debe oprimir con el puntero del ratón el botón **Aceptar** que se encuentra en la parte inferior derecha de la pantalla

Una vez realizado lo anterior, el sistema lo enviará a la siguiente pantalla (Fig. 7)

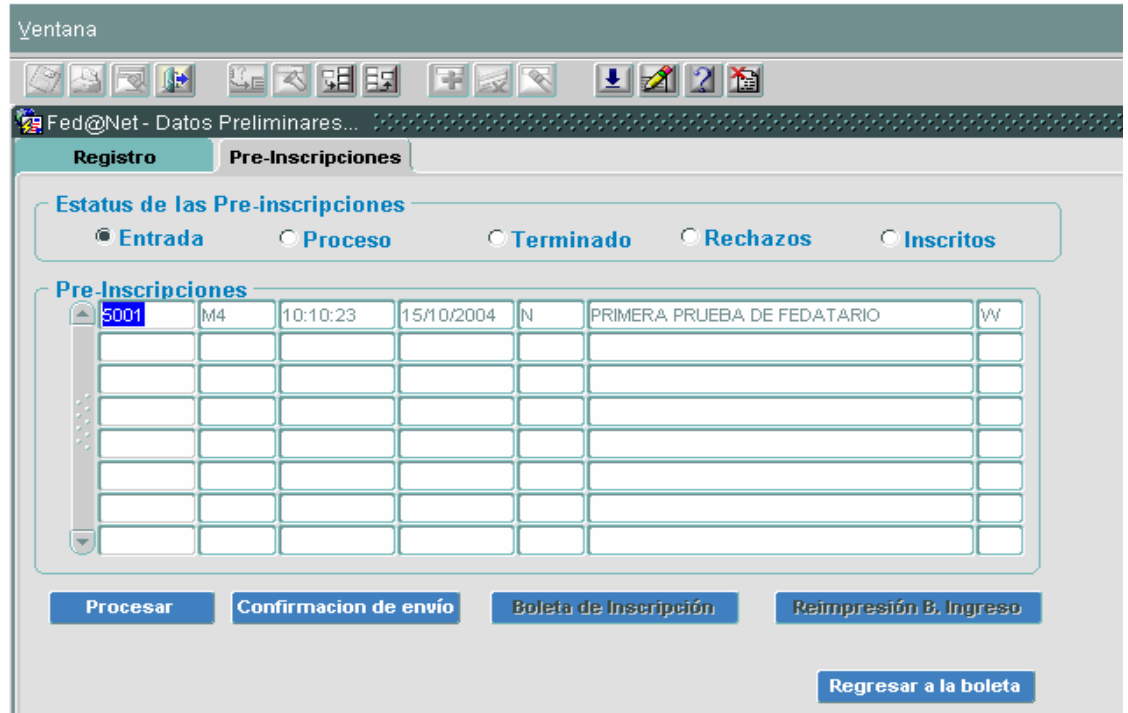

(Fig. 7) Pantalla para procesar el documento

Cuando el sistema lo envía a la pantalla de la (Fig. 7), automáticamente coloca el trabajo en la opción **entrada,** el fedatario debe posicionarse con el puntero del ratón en el número de entrada o referencia e inmediatamente oprimir el botón **Procesar** que se encuentra en la parte inferior de la pantalla**,** y el sistema lo enviará a la pantalla siguiente: (Fig. 8)

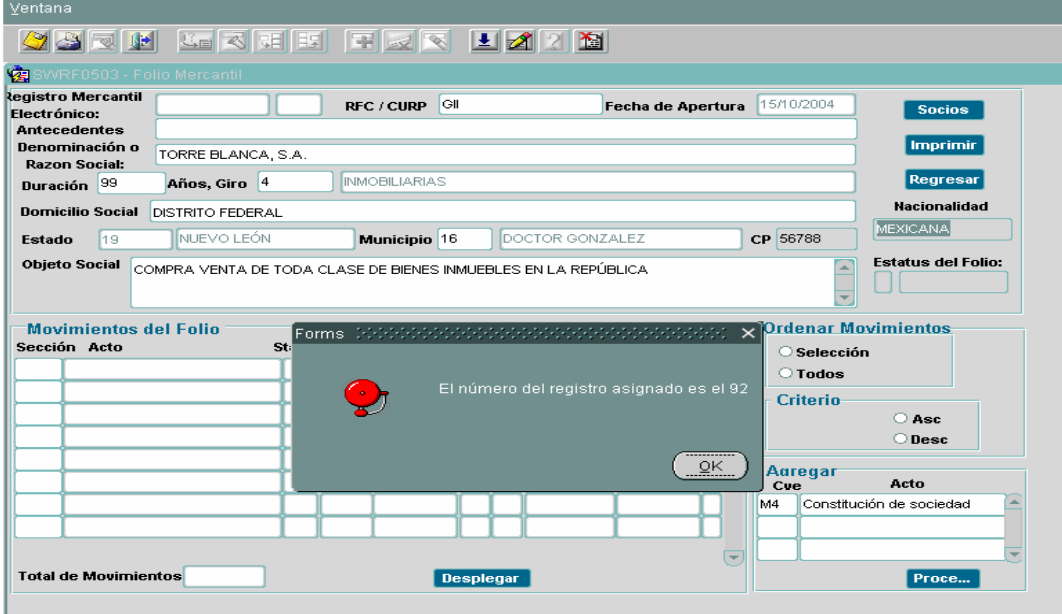

(Fig. 8) Pantalla de datos generales

Cuando se trata de una primera inscripción (M4, M5, M9, M11, M28, M30 y M2 cuando se trata de cambio de domicilio y cambio de nacionalidad), y el fedatario ingresa información en los campos de **antecedentes regístrales** hasta **objeto social** y presiona el botón **guardar,** el sistema otorgará un **número de referencia en el campo de folio mercantil electrónico**, que se encuentra en la parte superior izquierda de la pantalla.

En caso de contar con un folio electrónico, los datos serán desplegados automáticamente por el sistema y el fedatario ya no llenara los campos de **antecedentes regístrales** hasta **objeto social,** se abocara a ingresar a la forma precodificada y procederá a llenarla.

En ambos casos, para proceder al llenado de las formas precodificadas, posicionarse en el recuadro de *Agregar*, seleccionar el acto y presionar el botón **Procesar**, que se encuentra en la parte inferior derecha de la pantalla.

De acuerdo al acto a registrar, se desplegará la forma precodificada para la captura de datos (Fig. 9)

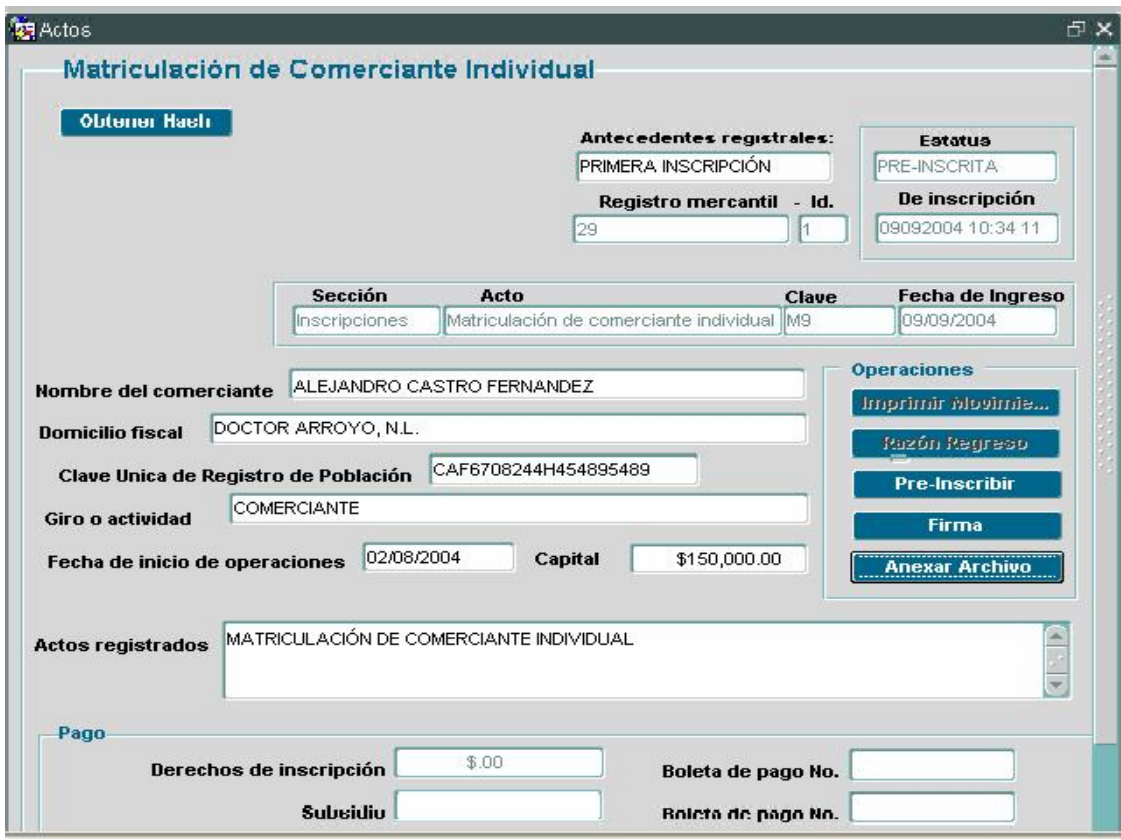

(Fig. 9) Forma precodificada

Una vez llena la forma precodificada, debe oprimir el botón **anexar archivo,** que se encuentra en la parte superior derecho de cada una de las formas precodificadas. El sistema le enviará el siguiente mensaje: (Fig. 10)

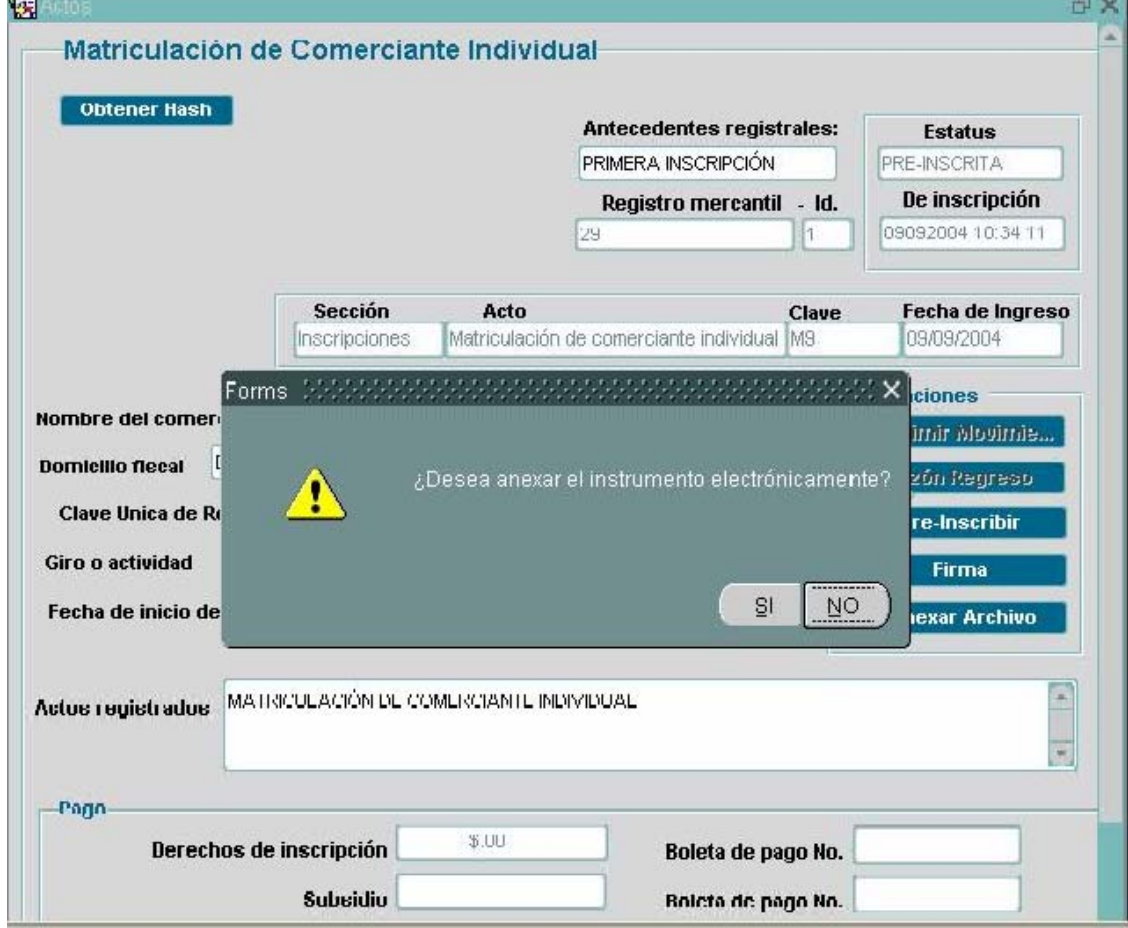

(Fig. 10) Mensaje de anexar el instrumento

En este mensaje debe oprimir el botón **SI,** a continuación se abrirá una caja de diálogo que le permite buscar la ubicación del archivo (Fig. 11)

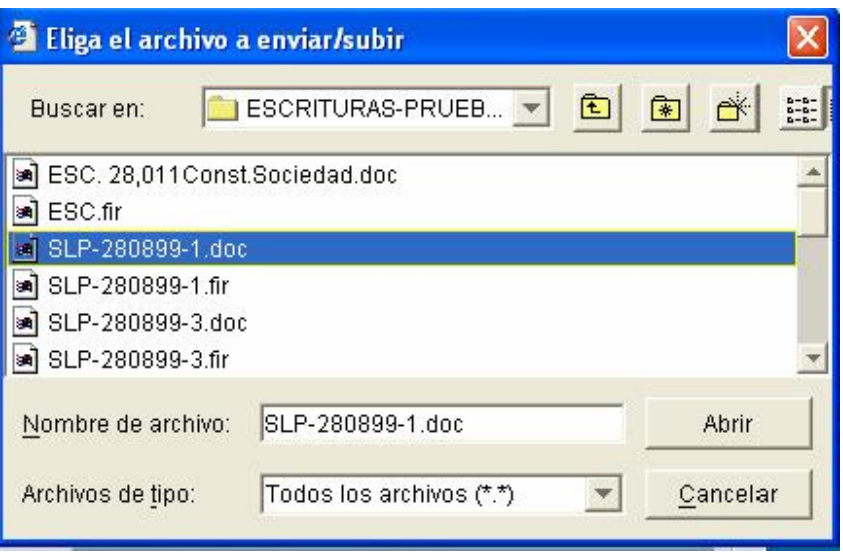

(Fig. 11) Localización del archivo

Una vez encontrado y seleccionado el archivo que se va a anexar (**siempre debe ser un documento .fir)** debe oprimir el botón **abrir,** el sistema le enviará el siguiente mensaje (Fig. 12)

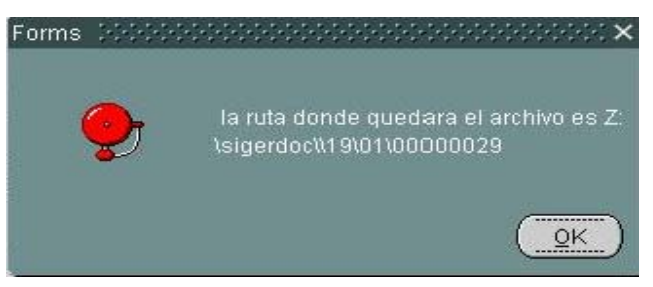

(Fig. 12) Ruta de envío del archivo

Una vez que el fedatario haya anexado el documento electrónico a la forma precodificada, procederá a firmar electrónicamente **(con su huella digital)** el envío de la forma precodificada y el documento electrónico al Registro Público de Comercio**,** para ello deberá oprimir con el puntero del ratón, el botón **firma,** el sistema le enviará el siguiente mensaje: (Fig. 13)

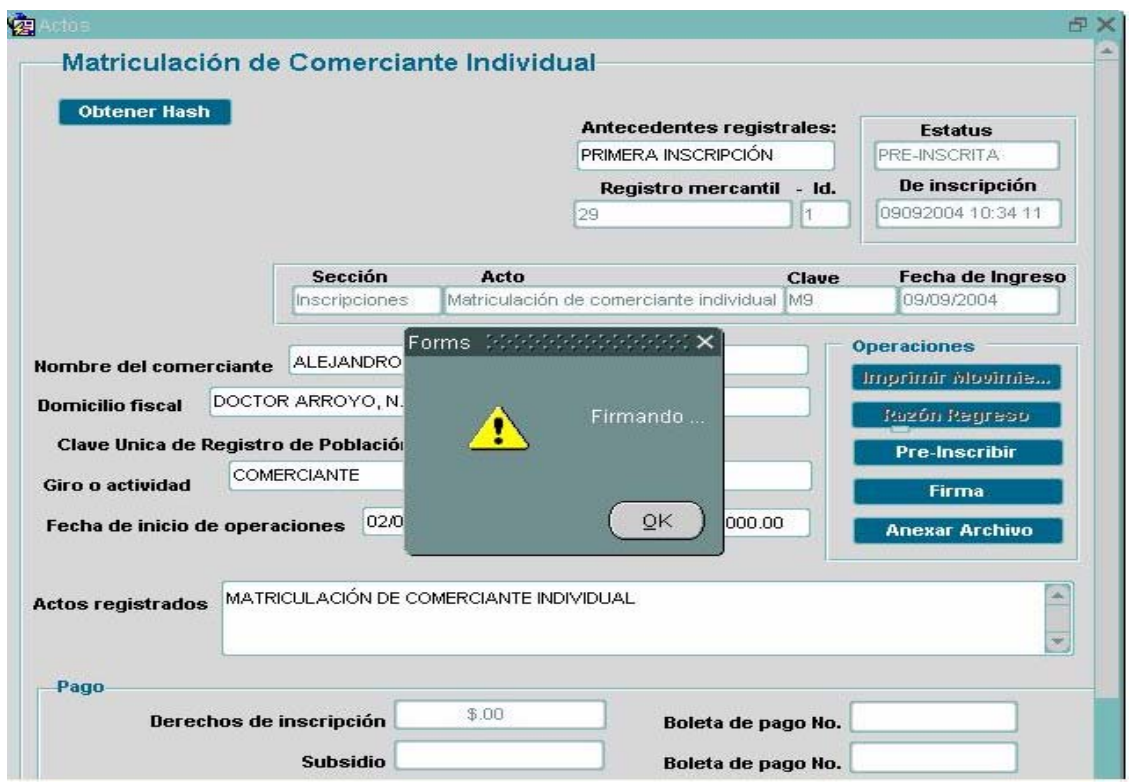

(Fig. 13) Mensaje de firmando

Deberá oprimir el botón **OK**, que aparece en el mensaje de firmando, en seguida aparecerá el siguiente mensaje: (Fig. 14).

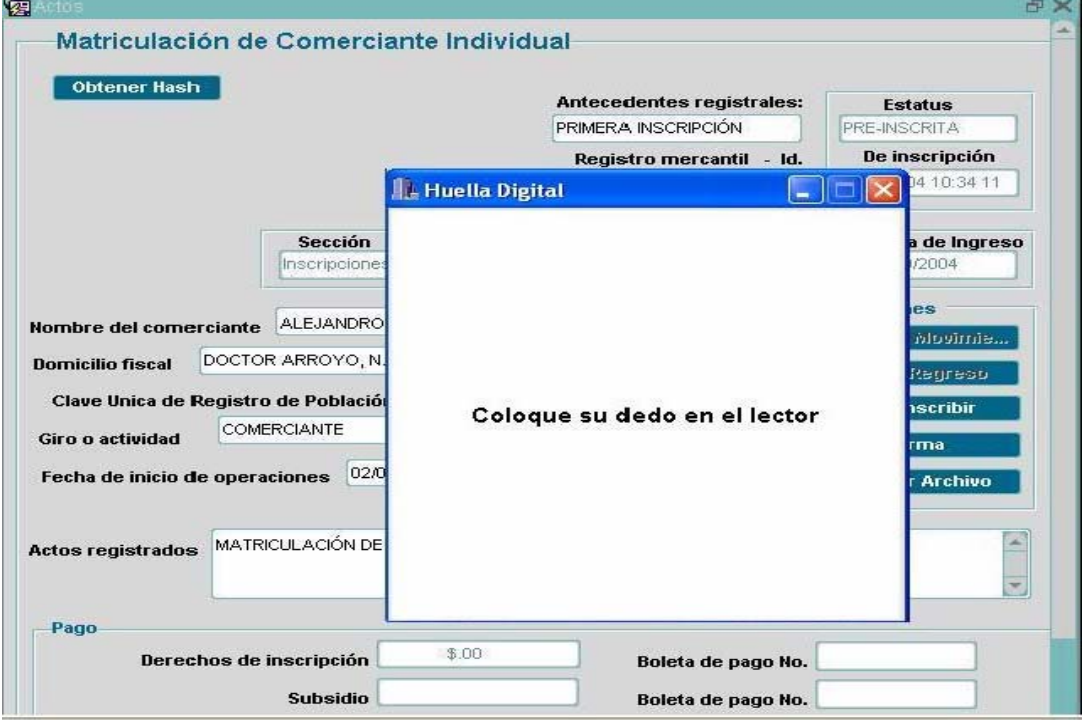

(Fig. 14) Mensaje para colocar huella

Cuando el sistema envié el mensaje anterior, **el fedatario deberá colocar su dedo en el lector de huella**, realizado lo anterior, el sistema emite una visualización de la huella del fedatario. (Fig. 15)

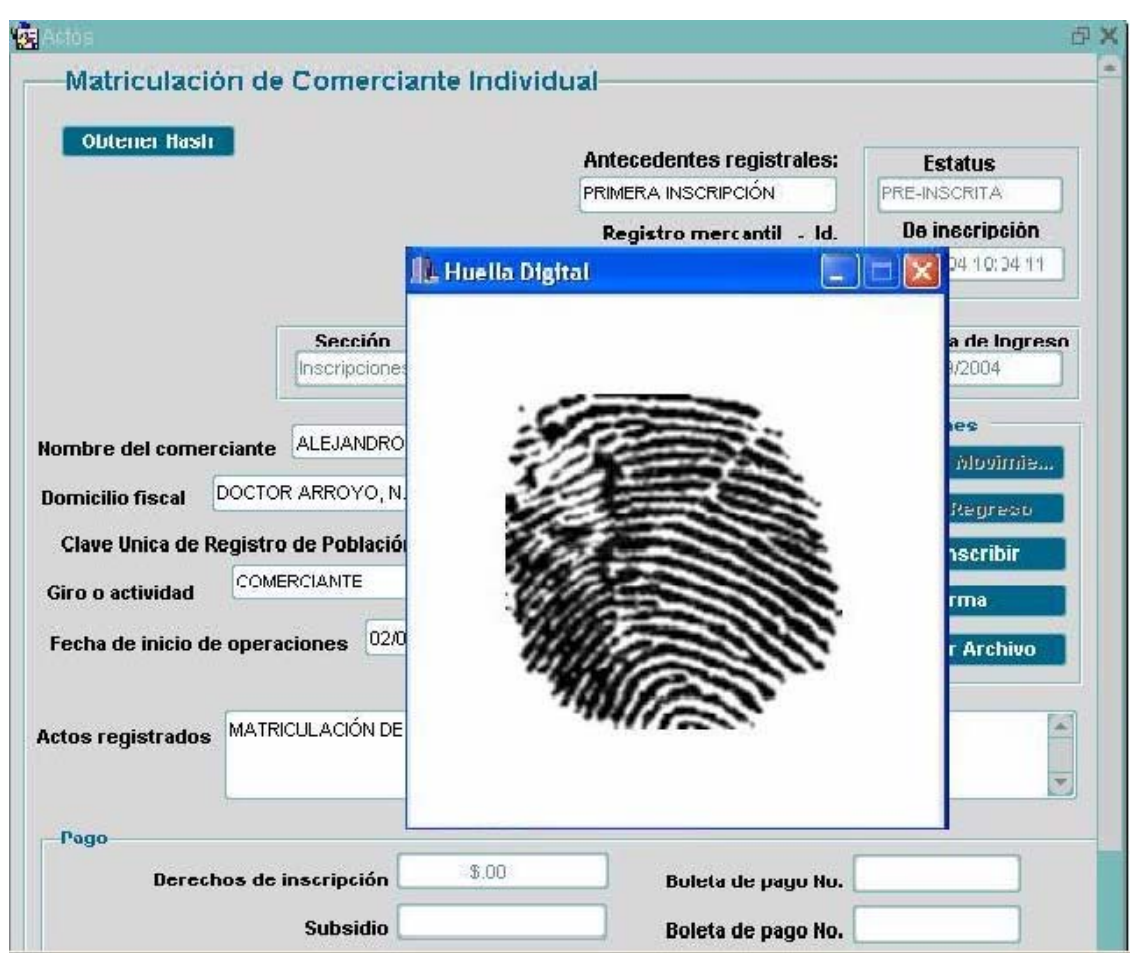

(Fig. 15) Visualización de huella digital

El sistema realiza una comparación con el existente en el disco duro de su computadora y la tarjeta y si existe coincidencia, envía un mensaje como se describe en la (Fig. 16).

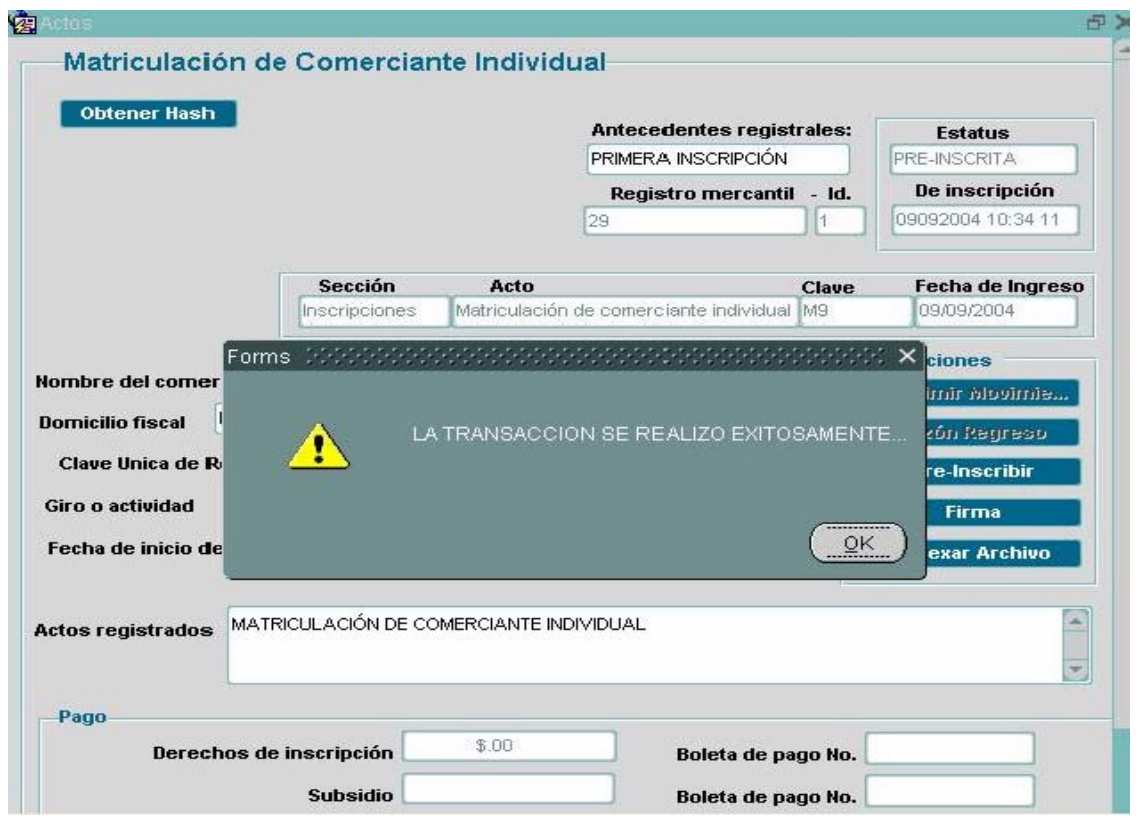

(Fig. 16) Mensaje de transacción exitosa

Cuando el fedatario no haya colocado correctamente su dedo en el lector de huella, el sistema le enviara el mensaje que se describe en la (Figura 14), hasta que la huella coincida con la existente en el disco duro de su computadora y la tarjeta inteligente.

Cuando el sistema envíe el mensaje de **transacción exitosa**, el fedatario deberá oprimir el botón **OK**, el sistema lo transfiere a la siguiente pantalla: (Fig. 17)

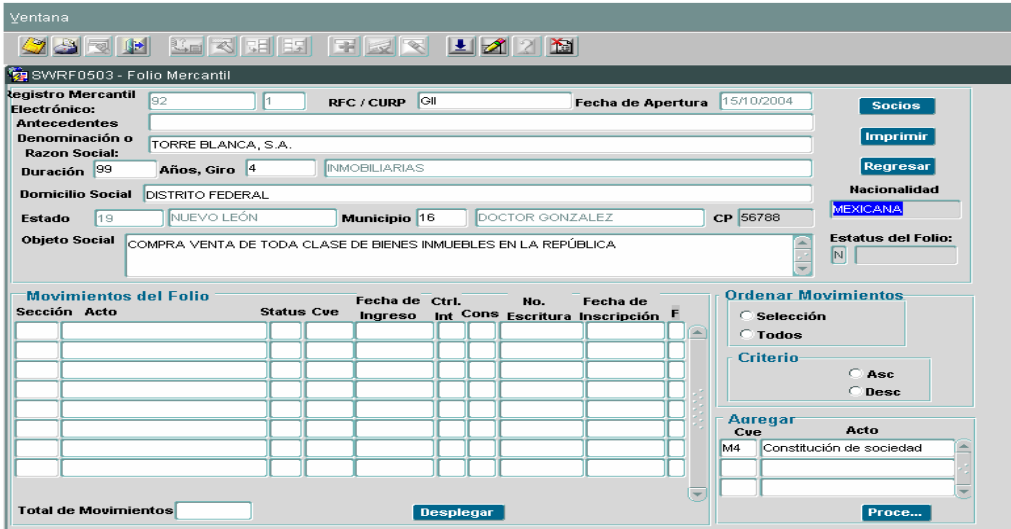

(Fig. 17) Pantalla de datos generales

Para continuar con el proceso de envío al Registro, el fedatario debe oprimir el botón **salir** que se encuentra en la parte superior de la pantalla, el sistema lo enviara a la siguiente pantalla: (Fig. 18)

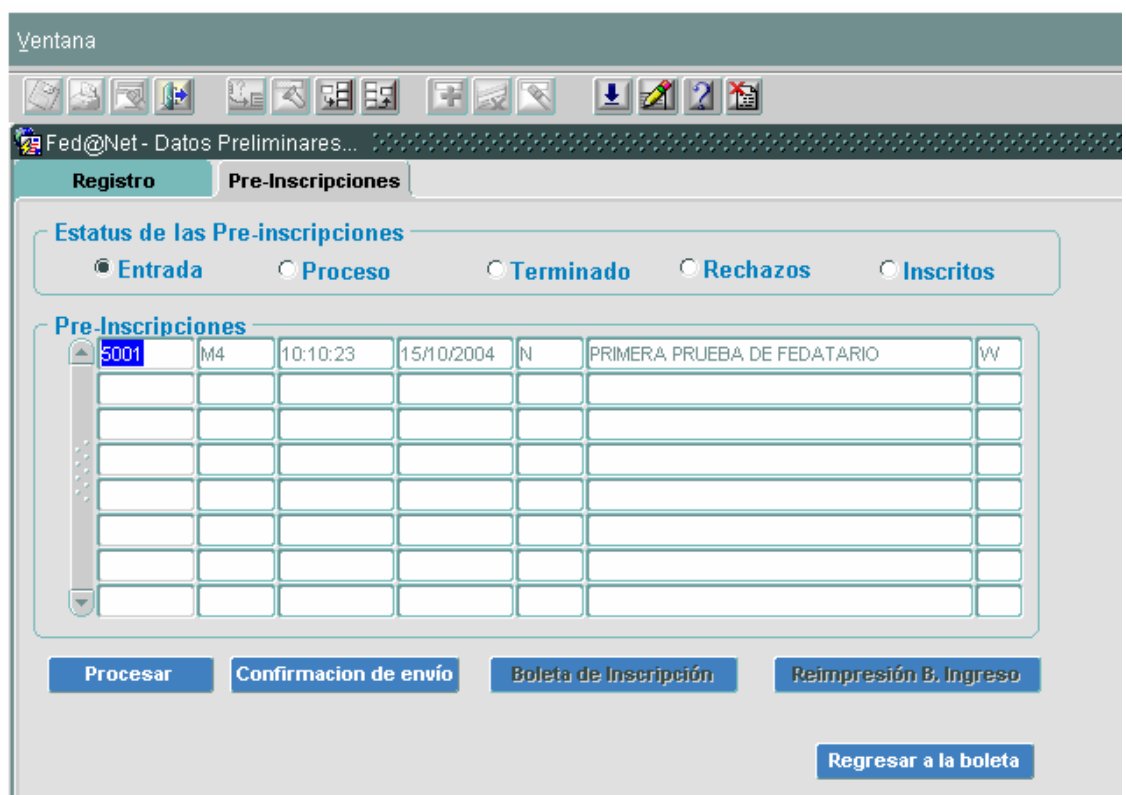

(Fig. 18) Preinscripciones **(Proceso)** 

Cuando el sistema lo envía a esta pantalla, automáticamente coloca el trabajo en la opción **Proceso,** el usuario debe posicionarse con el puntero del ratón en el número de entrada o referencia e inmediatamente oprimir el botón **Confirmación de envío** e inmediatamente el sistema lo enviará a la pantalla siguiente: (Fig. 19)

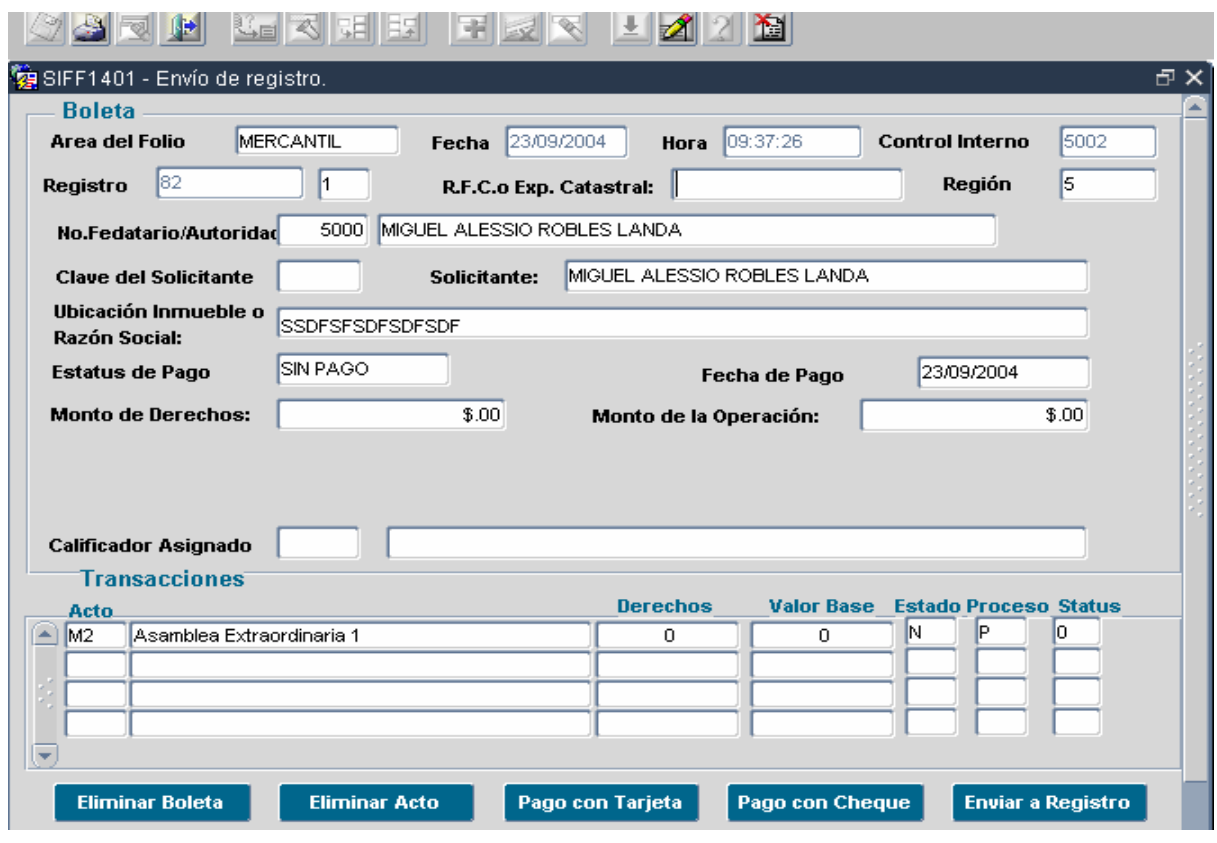

(Fig. 18) Pantalla de confirmación de envío

En esta pantalla se puede realizar lo siguiente:

**Eliminar Boleta.-** En esta fase, el sistema permite al fedatario eliminar la boleta, aunque ya hayan sido requisitado las formas precodificadas.

**Eliminar Acto**.- Oprimiendo este botón, el sistema le permite eliminar formas precodificadas, aunque estas ya hayan sido llenadas por el fedatario.

Pago Electrónico.-

**a)** Al Oprimir el botón **pago con Tarjeta**, el usuario puede realizar el pago en forma electrónica, respecto de los derechos que debe pagar por el servicio registral solicitado, proporcionando los datos del numero de tarjeta y fecha de vencimiento como se muestra en el la pantalla. (Fig. 19)

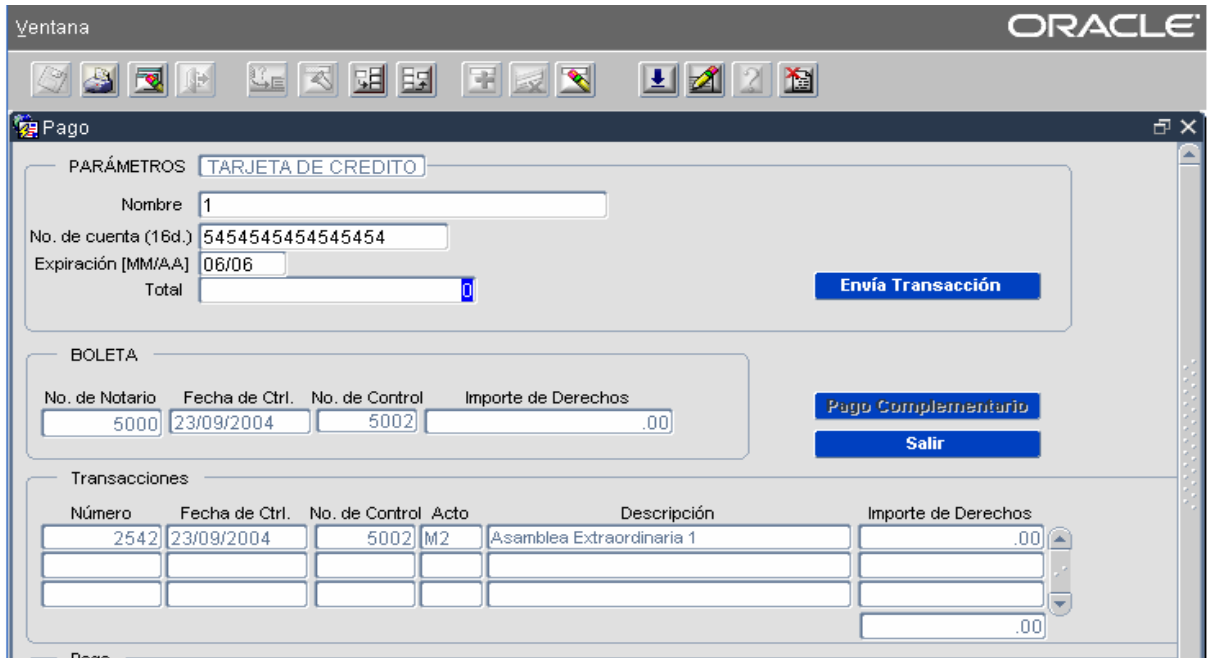

# (Fig. 19) Pantalla de pago con tarjeta

Deberá capturar el total apagar y oprimir el botón de **envía transacción**, en ese momento el sistema esta interactuando con el banco quien verificara sus datos y si transacción es satisfactoria le contestara lo que se muestra en la pantalla (fig. 20)

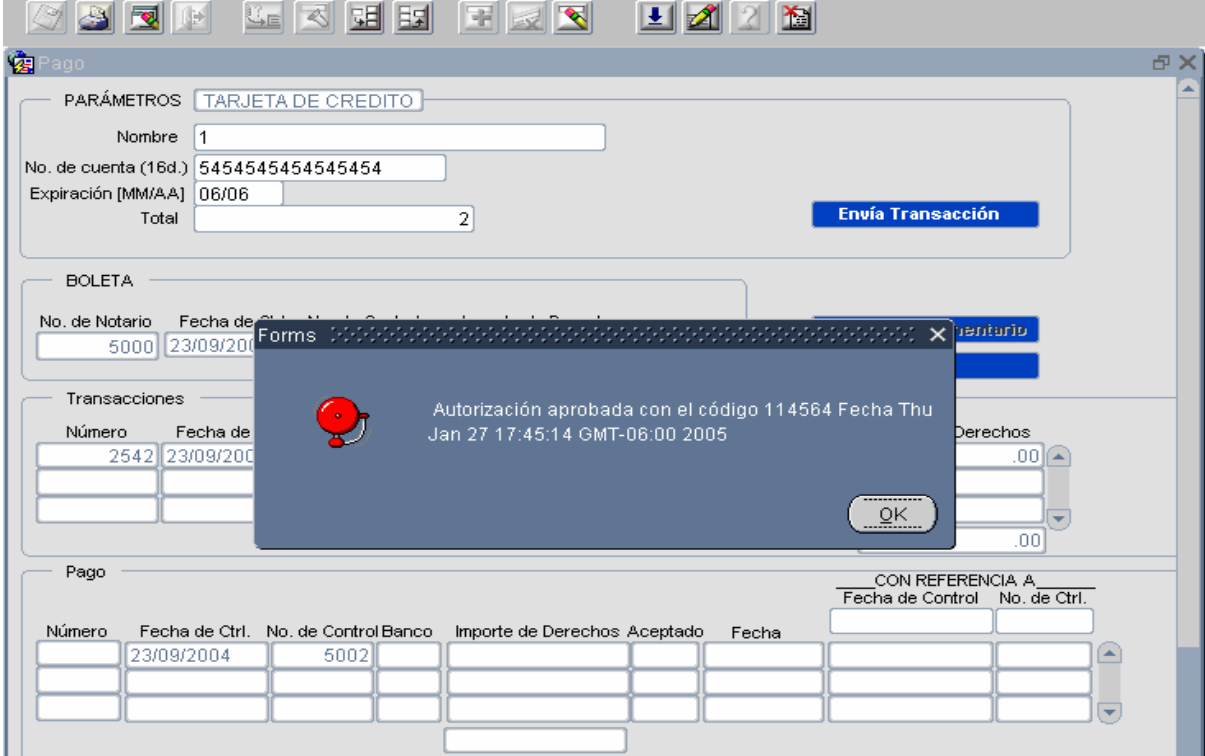

(Fig. 20) Pantalla de pago con trarjeta, aceptación de la operación.

**b)** Si el usuario desea pagar con cheque oprimirá el botón de **pago con cheque** y le mostrará la pantalla siguiente (fig. 21)

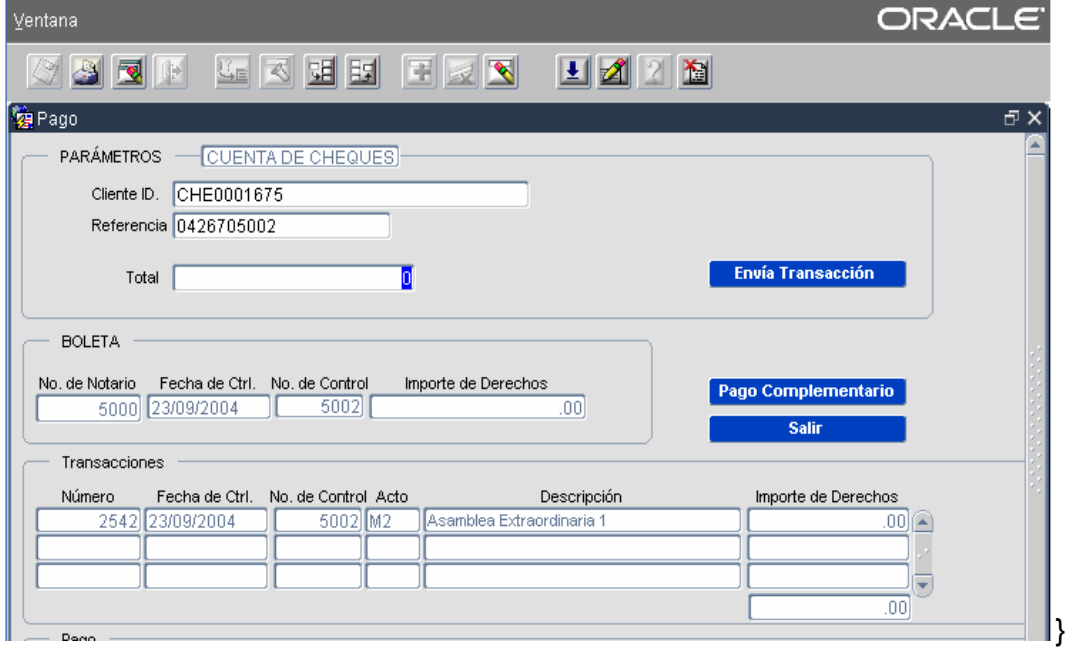

(Fig. 21) Pantalla de pago de cheque.

Si se opta por esta forma de pago, el fedatario deberá anotar el total a pagar, una vez realizado esto, oprimir el botón de **envía transacción**, en ese momento se estará conectando con el banco y este le solicitará la información que se muestra en la pantalla (fig. 22)

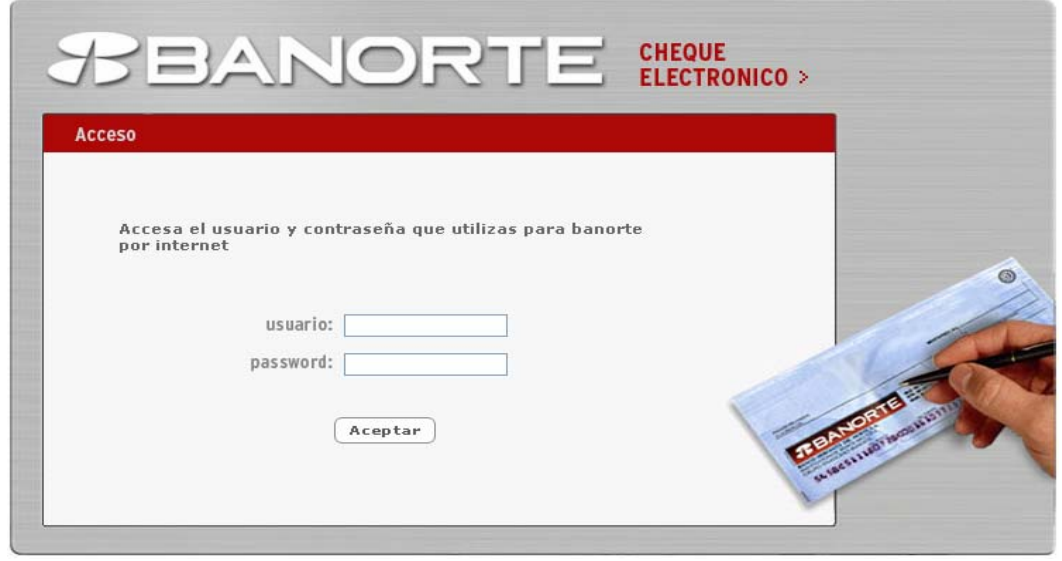

(Fig. 22) Pantalla de pago con cheque electrónico.

El fedatario deberá digitar su **clave y password** y en seguida oprimir el botón **aceptar**, si los datos concuerdan con la solicitud del banco el banco le mostrará los datos de la transacción que esta realizando como se muestra en la siguiente pantalla (Fig.23) y le pide un numero de autenticación.

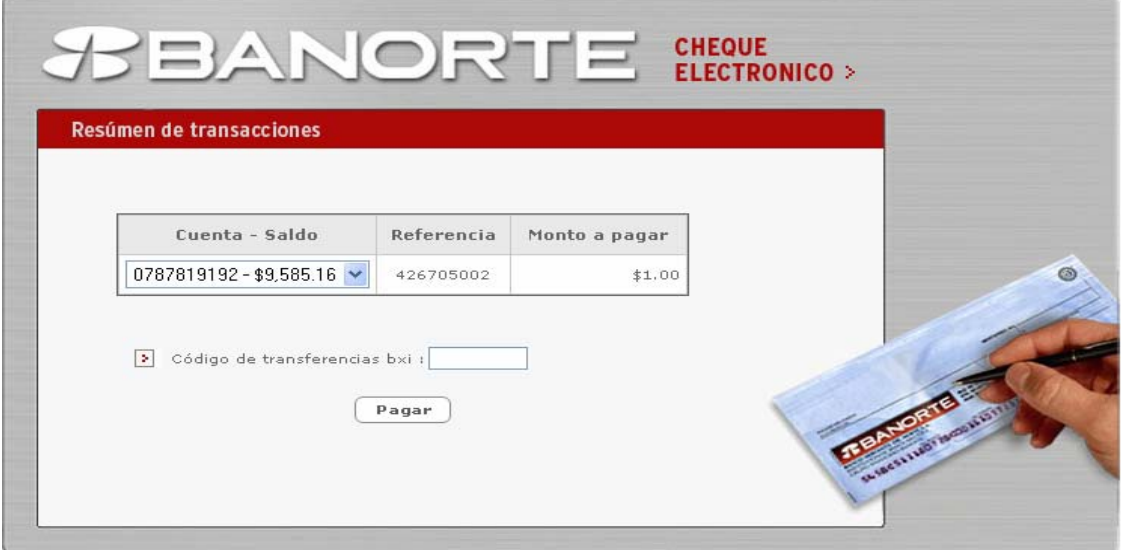

Fig. 23) Pantalla de interacción con pago de cheque electrónico.

Realizado lo anterior, deberá oprimir el botón **pagar,** en seguida el sistema le enviará el siguiente mensaje: (Fig. 24)

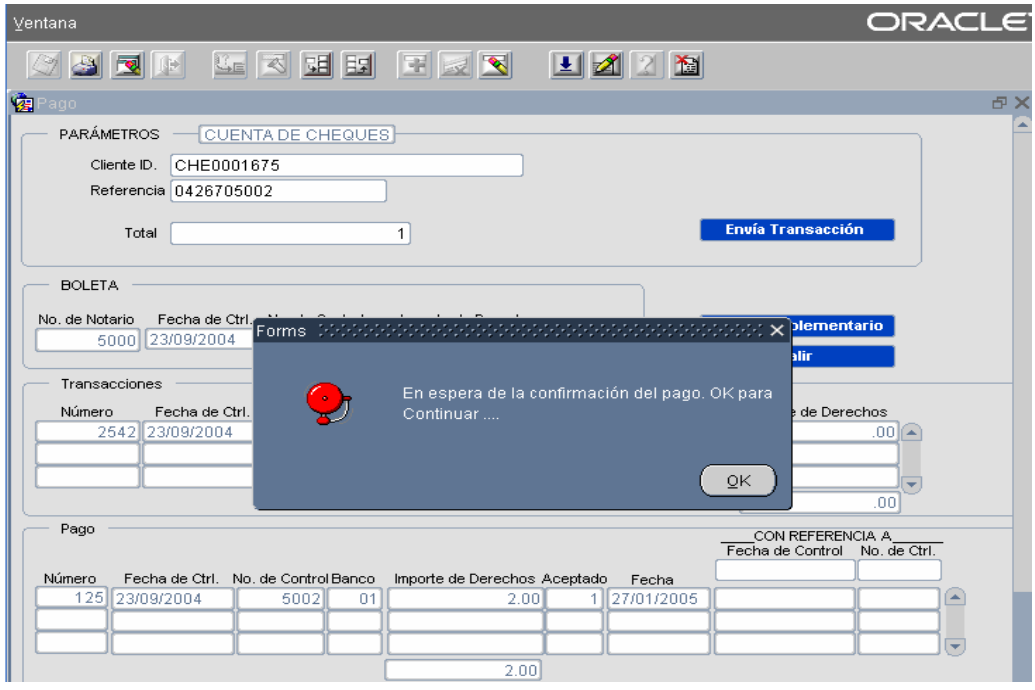

(Fig. 24) Pantalla de interacción con pago de cheque electrónico.

Después oprimirá el botón ok, con lo anterior concluye el proceso de pago vía electrónica y posteriormente se continuará con el envío de la forma precodificada y el archivo electrónico al registro Público de Comercio (Fig. 25)

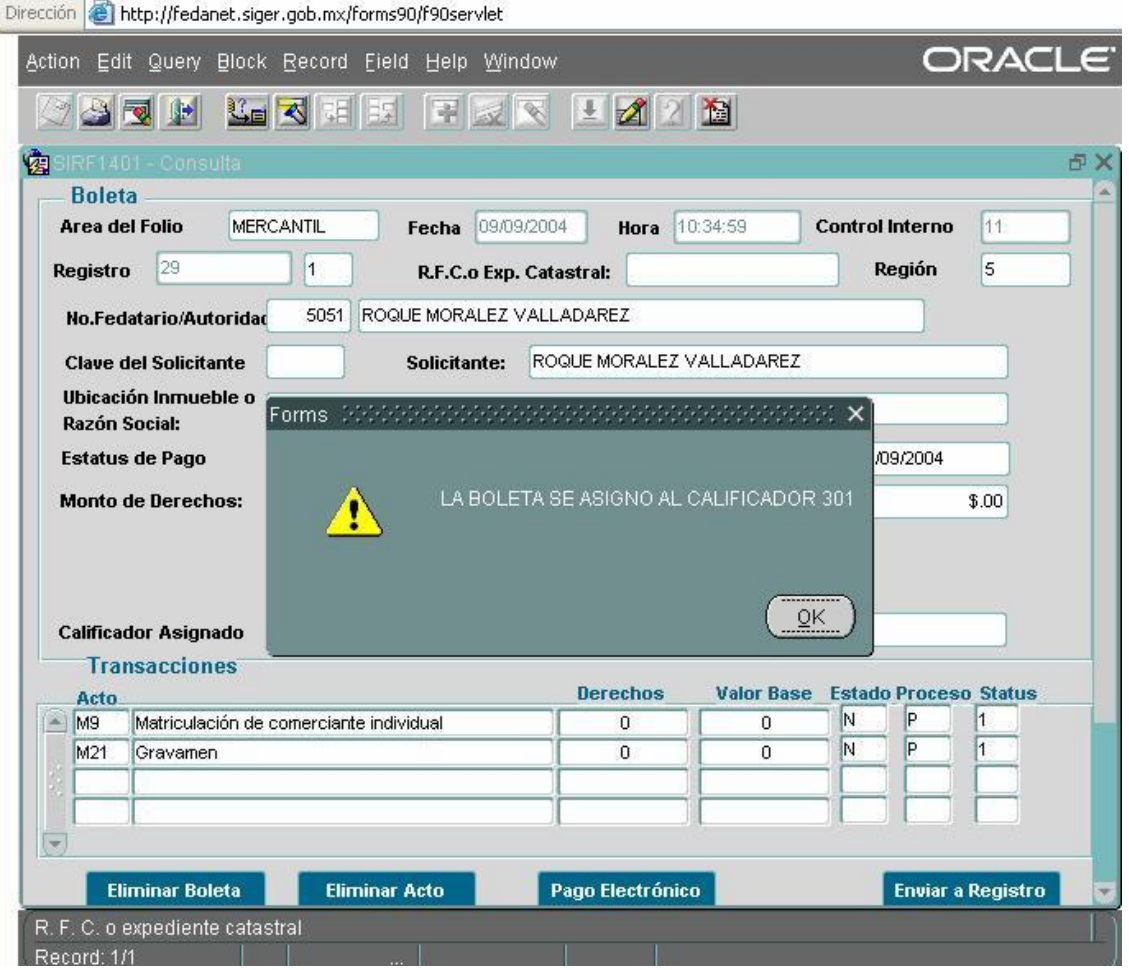

(Fig. 25) Envío a Registro Público de Comercio

**Enviar a Registro.-** Al oprimir este botón, el usuario realiza el envío de la solicitud de inscripción al Registro, el sistema le permite enviar todas aquellas boletas que contienen solicitudes, independientemente que hayan o no pagado derechos por el servicio registral solicitado.

Con este mensaje, el sistema le da a conocer al fedatario, el número del calificador que le fue asignado la boleta que contiene la solicitud de inscripción, el fedatario debe oprimir el botón **OK** (Fig. 25)**,** para concluir con el proceso el sistema lo le envia el siguiente mensaje (Fig. 26)

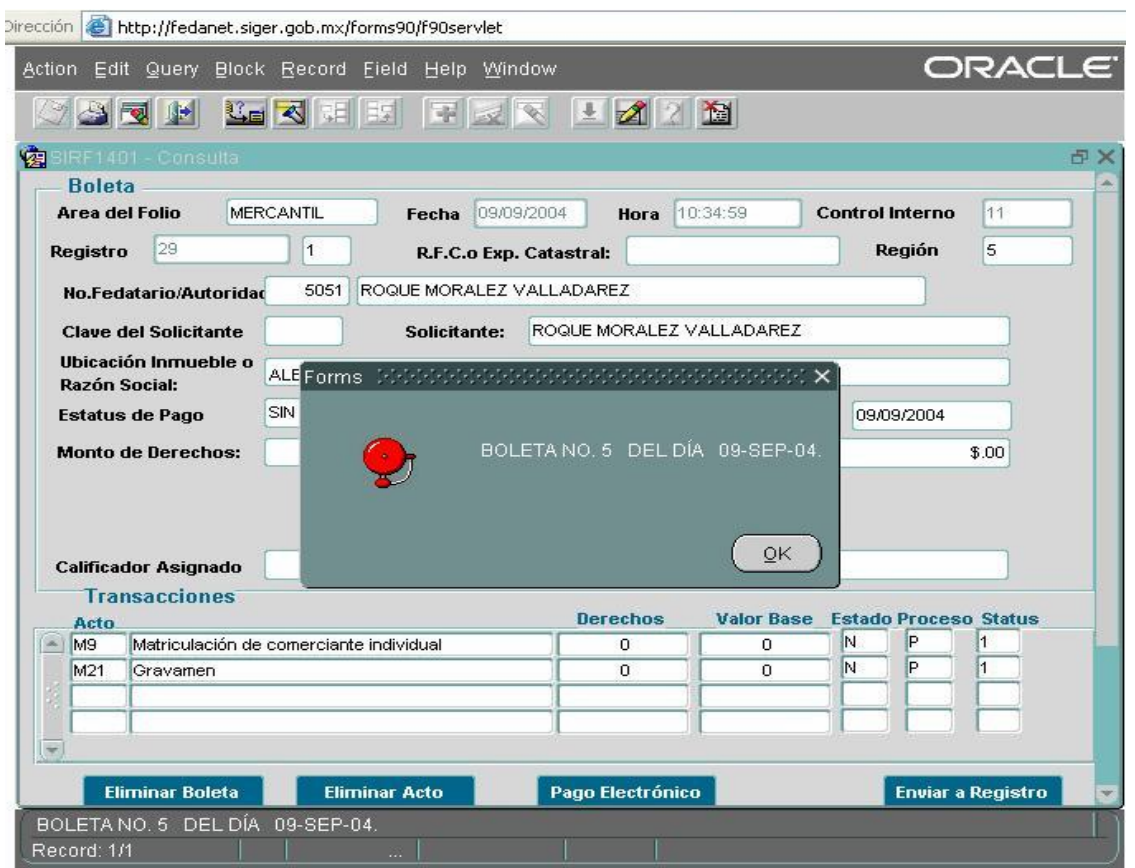

(Fig. 26) Mensaje que contiene el número y fecha del ingreso al RPC

Una vez que la base de datos del RPC ha recibido la solicitud de inscripción, el sistema enviará un mensaje que contiene el número de ingreso o entrada y la fecha que le fue asignado.

Una vez que el usuario oprime el botón **OK**, el sistema le envía a la siguiente pantalla: (Fig. 27)

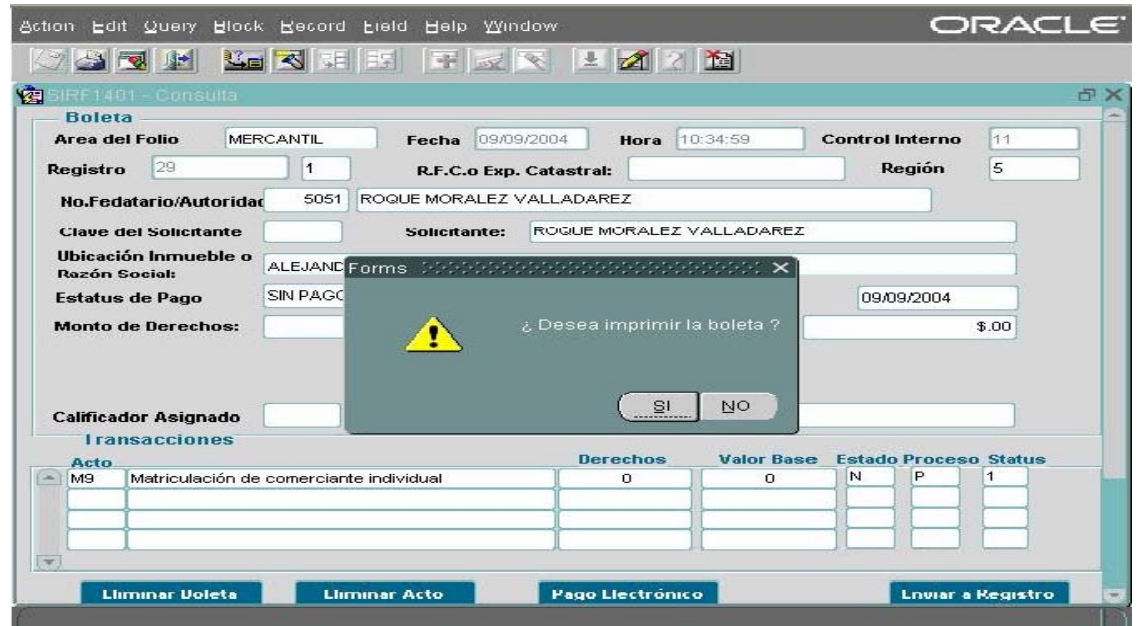

(Fig. 27) Impresión de boleta de ingreso

Una vez que el fedatario ha enviado la solicitud de inscripción al Registro, el sistema le proporciona el **acuse de recibo** y de acuerdo al mensaje que envía en la Figura 27, debe oprimir el botón **SI,** con ello obtendrá la **impresión de la boleta de ingreso**, como se describe a continuación. (Fig. 28)

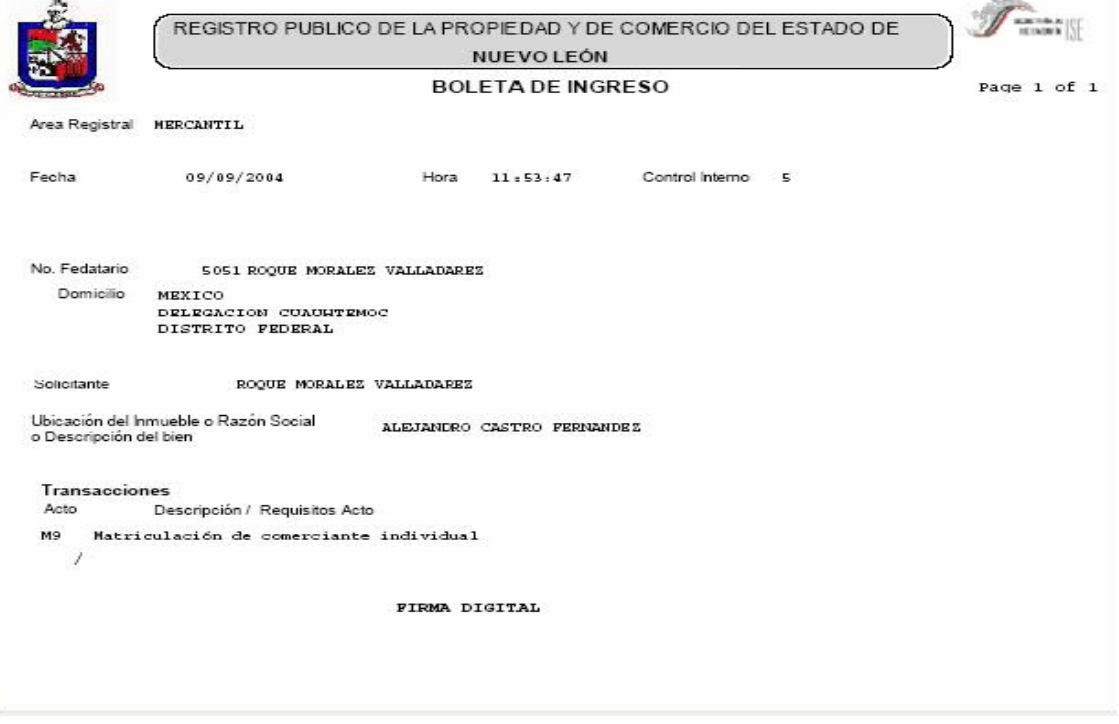

(Fig. 28) Boleta de Ingreso

Una vez que el sistema proporciona la boleta de ingreso, el fedatario deberá imprimirla, ya que es el acuse de recibo que emite el sistema para el propio fedatario y con ella comprobará el envió y la recepción por parte del Registro Público.

Con esto concluye el proceso de envío por parte del fedatario y de recepción de la solicitud de inscripción por parte del Registro Público de Comercio.

Concluido el proceso descrito con anterioridad, el fedatario puede procesar y enviar mas solicitudes de inscripción al Registro Público de Comercio, sin salirse de la aplicación de Fed@net e iniciando su nuevo proceso en la pantalla marcada con la figura 5.

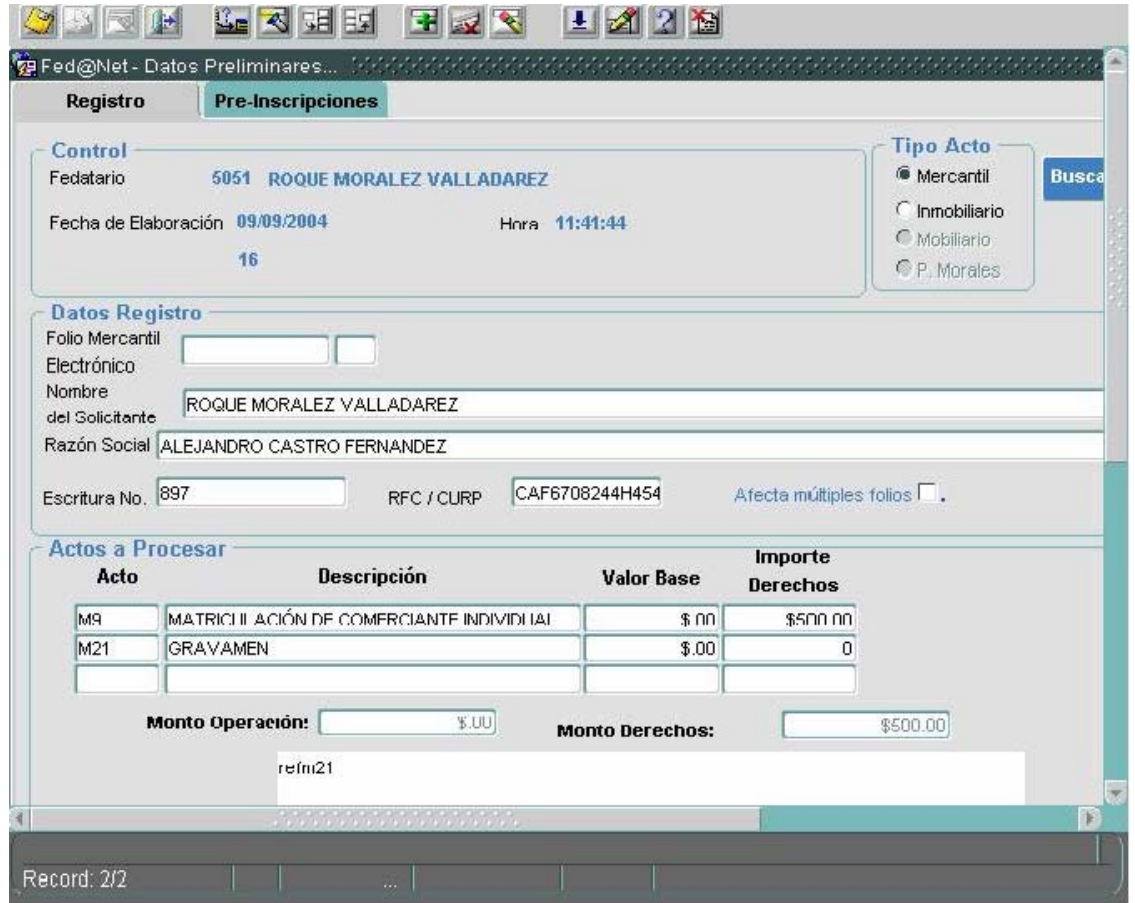

(Fig. 5) Pantalla de Datos Preliminares

Una vez ingresada la información en los campos de esta pantalla, el usuario deberá proseguir, hasta la conclusión los procesos descritos con anterioridad.

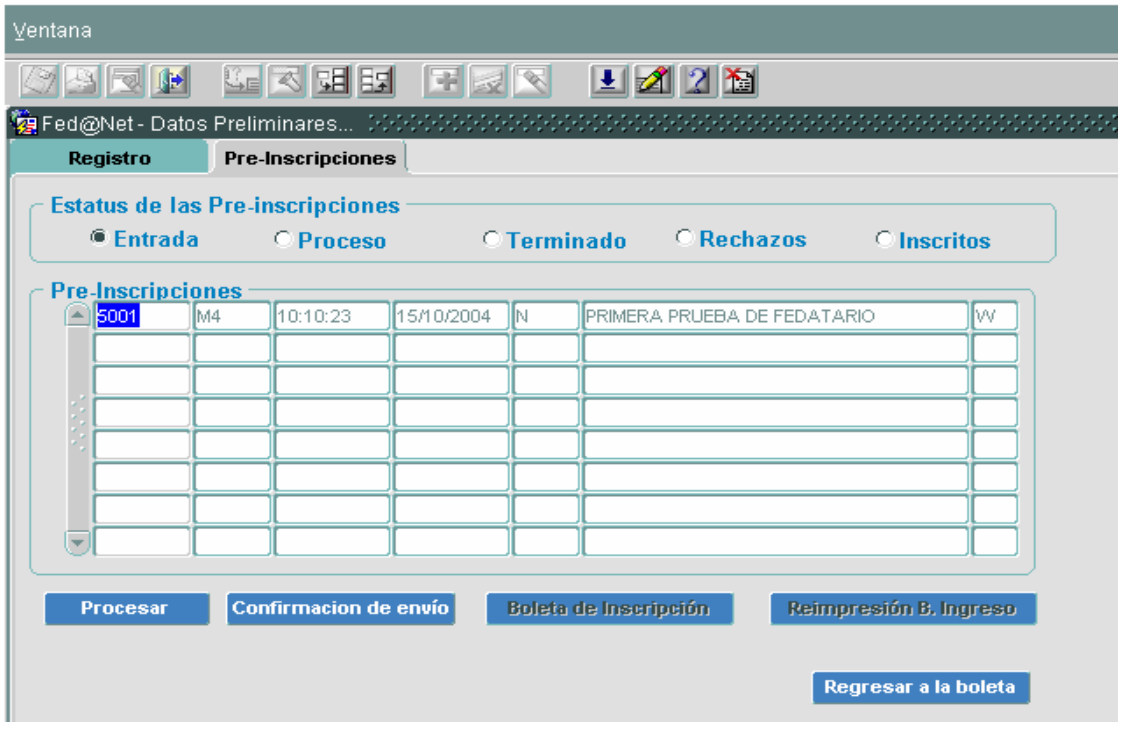

# **PROCESOS COMPLEMENTARIOS**

## **(Fig. 29)**

## **Botones (parte superior de la Figura 29).**

**Entrada y Proceso**.- Explicado en los procesos de las Figuras 7 y 18, respectivamente.

**Terminado.-** Al posicionarse en este botón, el sistema despliega en los campos de preinscripciones, todas las solicitudes que el fedatario ha realizado, esto le sirve de bitácora al mismo fedatario.

**Rechazos.-** Cometados en la figuras 32 y 33.

Botones (parte inferior de la Figura 29).

**Procesar y Confirmación de envío**.- Explicado en los procesos de las Figuras 7 y 18, respectivamente.

**Boleta de Inscripción.-** A través de este botón, se puede obtener la impresión de la boleta de inscripción, teniendo los datos que se mencionan en la figura siguiente (Fig. 30)

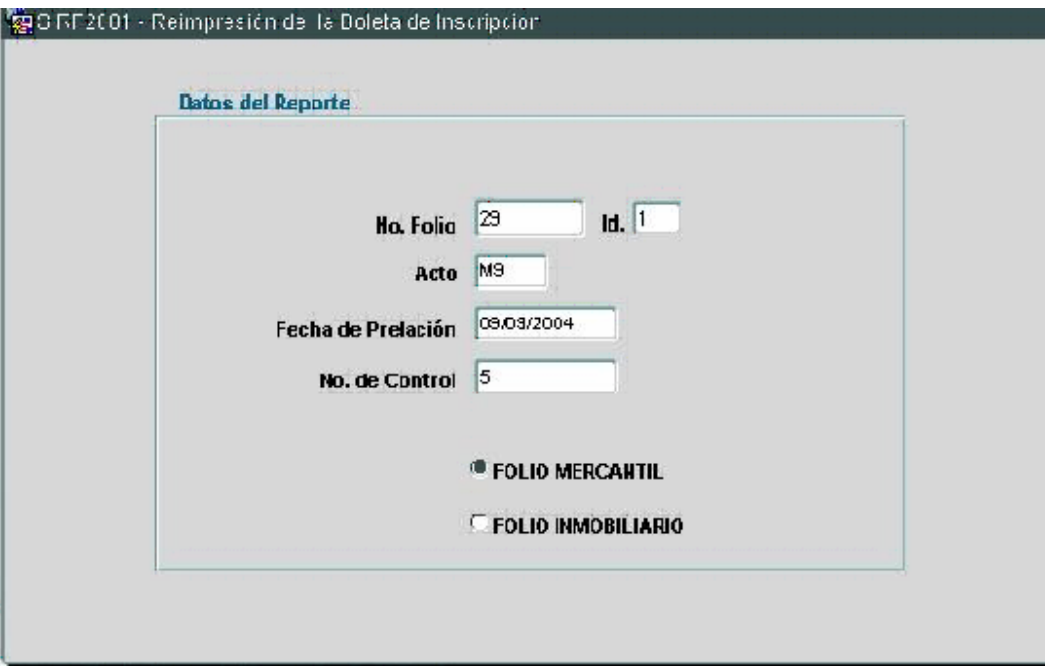

(Fig. 30) Obtención de boleta de inscripción y duplicado de la misma.

Una vez ingresados los datos requeridos, el usuario oprimirá dos veces seguidas el nombre de **FOLIO MERCANTIL**, con esto el sistema imprimirá o reimprimirá la boleta de inscripción, según el caso.

**Reimpresión B. Ingreso.-** Para la reimpresión de la boleta de ingreso, es necesario tener la fecha de prelación o fecha de entrada de la boleta, así como el número de control o número de entrada (Fig. 31)

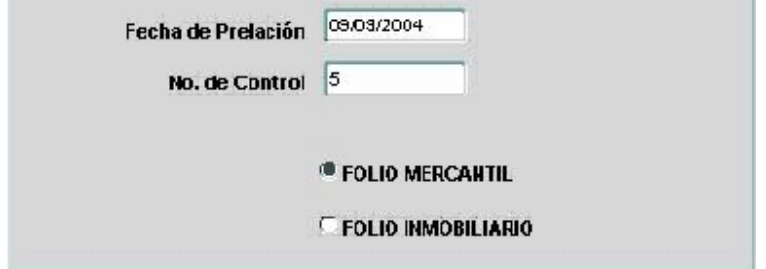

(Fig. 31) Reimpresión de boleta de ingreso

Con los datos anteriores, el usuario oprimirá dos veces seguidas el nombre de **FOLIO MERCANTIL**, con esto el sistema reimprimirá la boleta de ingreso.

## RECHAZOS

Al posicionarse en el botón **rechazos**, el sistema despliega en los campos de **preinscripciones**, todos las boletas que fueron rechazadas por el responsable de oficina o registrador, con la finalidad de que el fedatario proceda a subsanarlos y reenviarlos nuevamente al Registro (Fig. 32).

| Registro                                  |                          | Pre-Inscripciones<br><b>Estatus de las Pre-inscripciones</b> |            |                   |  |                                       |                      |
|-------------------------------------------|--------------------------|--------------------------------------------------------------|------------|-------------------|--|---------------------------------------|----------------------|
| $\circ$ Entrada                           |                          | O Proceso                                                    |            | $\circ$ Terminado |  | <b><i>ORechazos</i></b>               | $\bigcirc$ Inscritos |
|                                           | <b>Pre-Inscripciones</b> |                                                              |            |                   |  |                                       |                      |
| A<br>1                                    | M4                       | 10:11:02                                                     | 30/11/2004 | lc.               |  | PRUEBA DE ENVIO PARA ABRIR ARCHIVO DI |                      |
|                                           | M10                      | 10:11:02                                                     | 30/11/2004 | C                 |  | PRUEBA DE ENVIO PARA ABRIR ARCHIVO DÍ |                      |
|                                           |                          |                                                              |            | <b>Forms</b>      |  | en en en en en en en en $\mathsf{x}$  |                      |
|                                           |                          |                                                              |            |                   |  | Desea procesar el rechazo?            |                      |
| $\overline{\phantom{a}}$<br>Mas Informaci |                          | Confirmacion de envío                                        |            |                   |  | <br>ОK                                | Cancelar<br>greso    |

(Fig. 32) Pantalla que contiene los rechazos

Una vez que el fedatario haya seleccionado el documento que subsanara, oprimirá el botón procesar y el sistema le enviara un mensaje como el que se muestra en la figura 32, oprimirá el botón OK y el sistema lo enviará a la siguiente pantalla (fig. 33)

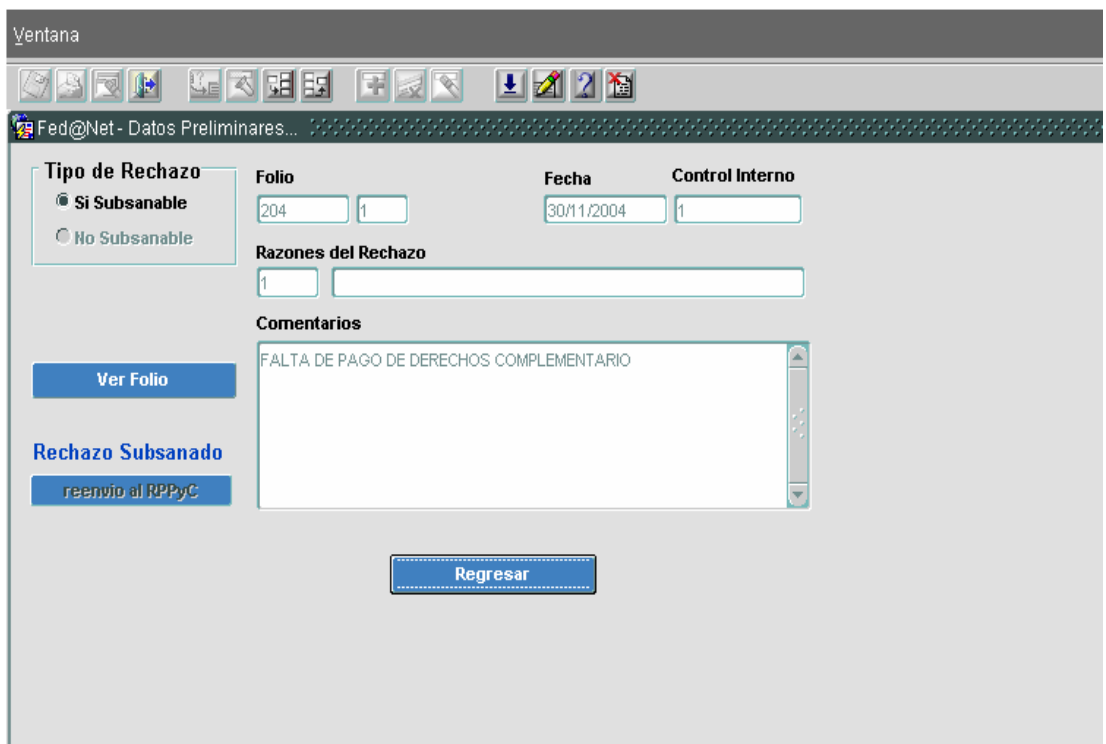

(Fig.33) Pantalla que contiene los motivos de rechazo

Una vez que el sistema lo envía a esta pantalla, deberá oprimir el botón ver folio lo que lo llevara a la pantalla del folio y acto a subsanar una vez realizados los cambios, se oprime el botón de reenvío al RPPy C. Para que se vuelve a empezar el proceso de nuevo

# **CONSULTA**

A través del Fed@net el fedatario podrá realizar consultas de inscripciones contenidas en la base de datos a la cual tiene acceso, para ello debe ingresar en la opción **consulta** (Fig. 32)

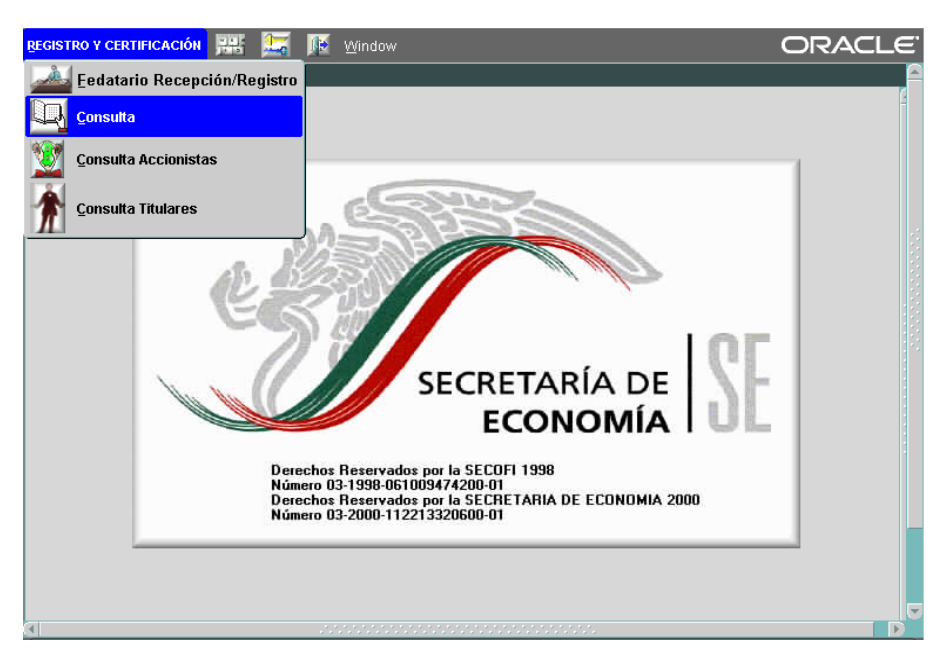

(Fig. 32) Pantalla de ingreso para consultar

Oprimiendo la opción **consulta** el sistema lo enviara a la pantalla siguiente (Fig. 33)

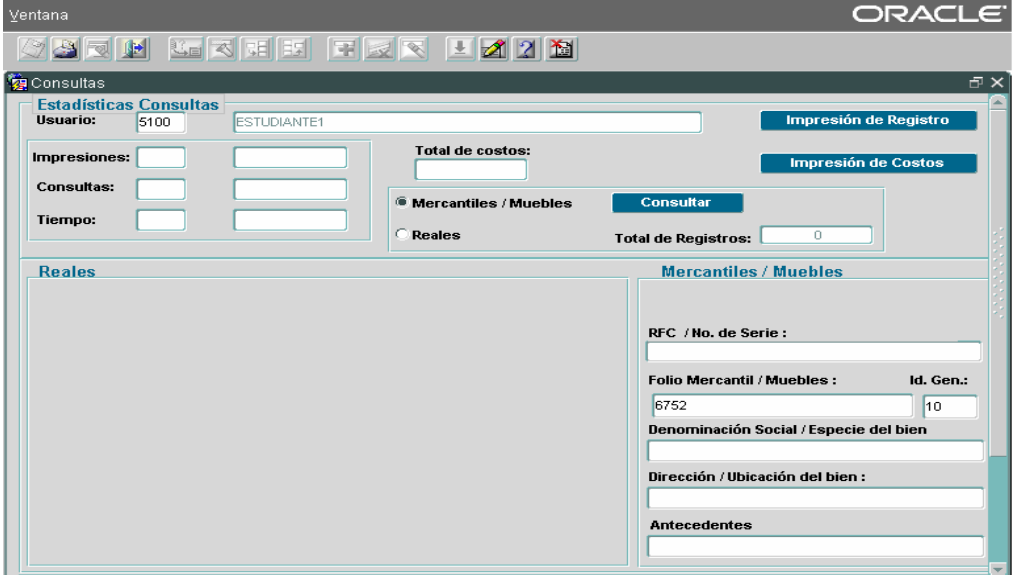

(Fig. 33) Pantalla de Consulta

Existen dos opciones para realizar la consulta de la información contenida en la base de datos.

**Primero.-** Se debe ingresar al campo de **FOLIO MERCANTIL** el número de folio de la sociedad, así como el número de oficina o **Id. Gen.,** una vez ingresado lo anterior en los

campos descritos, debe oprimir el botón **Consultar** que se encuentra en la parte superior de la pantalla (Fig. 34)

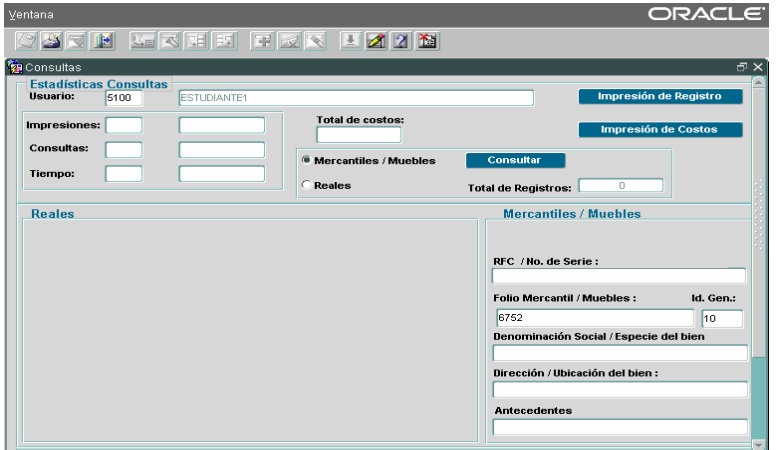

(Fig.34) Pantalla de consulta por folio

Realizado lo anterior, el sistema le enviará la información, como se muestra en la parte inferior de la siguiente pantalla. (Fig. 35)

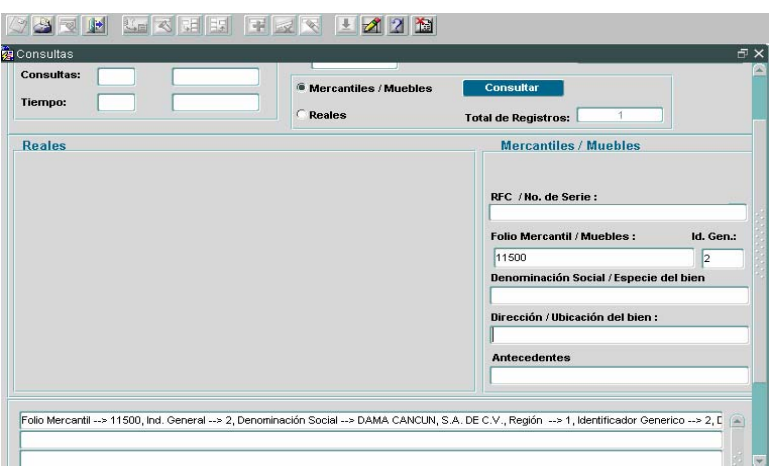

(Fig. 35) Resultado de la consulta por folio

**Segundo.-** La consulta también se puede realizar teniendo el nombre de la sociedad, mismo que se ingresará en el campo de **Denominación Social (**justificando con signo de % al inicio y al final del nombre de la sociedad)**,** una vez ingresado lo anterior, debe oprimir el botón **Consultar** que se encuentra en la parte superior de la pantalla (Fig. 36) (**Se sugiere que la consulta se realice por denominación parcial de la sociedad, para que el sistema proporcione toda la información)** 

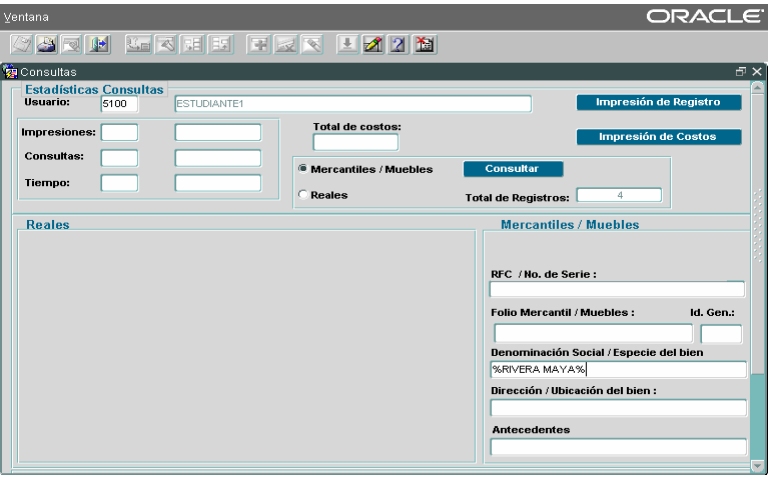

(Fig. 36) Pantalla de Consulta por Denominación Social

Realizada la consulta por denominación social, el sistema lo enviará a la siguiente pantalla (Fig. 37) en la que se describen las diversas sociedades que dentro de su denominación tiene el nombre por el cual se realizo la consulta.

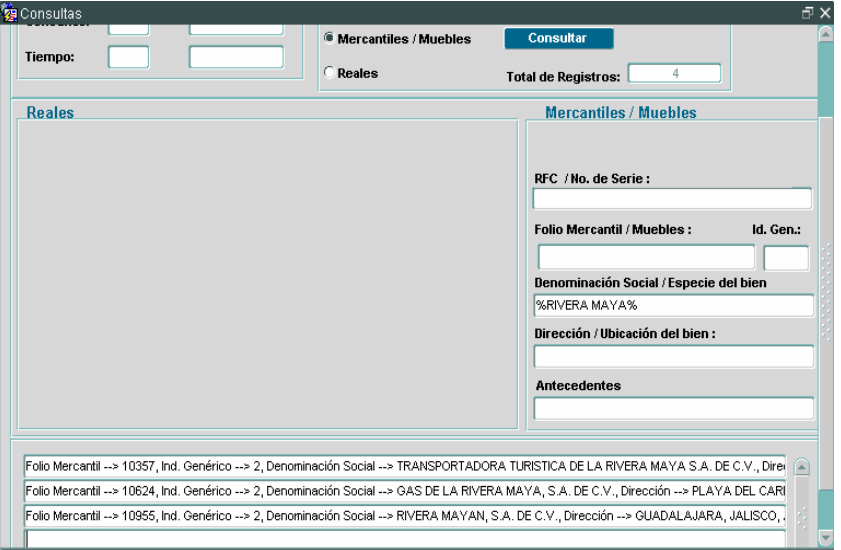

(Fig. 37) Pantalla con información resultado de la consulta

Después de realizada la consulta por cualquiera de las dos opciones, debe oprimir dos veces seguidas con el puntero del ratón la línea donde consta el nombre de la sociedad (parte inferior de la figura 35 y 37), una vez hecho lo anterior, el sistema lo enviara a la siguiente pantalla (Fig. 38)

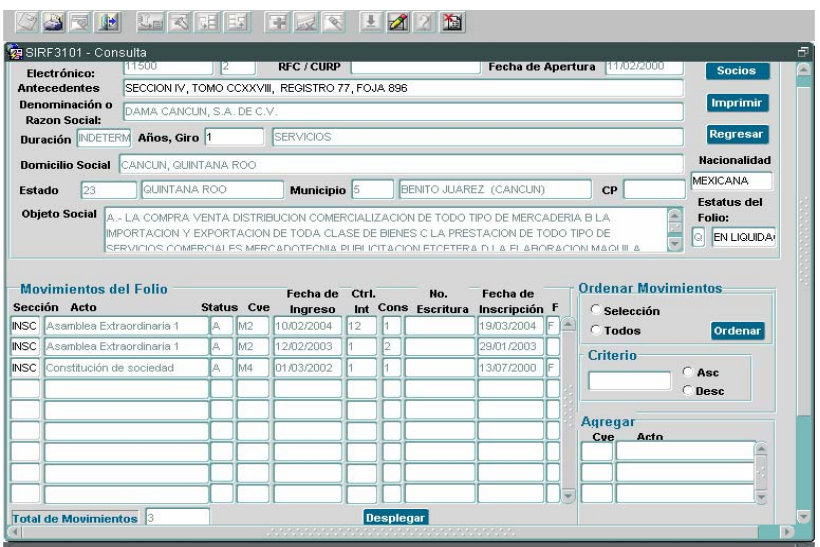

(Fig. 38) Pantalla con información de la sociedad consultada

Una vez que el sistema lo envía a la pantalla anterior, el fedatario podrá consultar todos los actos que se encuentran contenidos en las formas precodificadas relacionadas en la parte de **Movimientos del folio,** para ello debe posicionarse con el puntero del ratón en la abreviatura de **INSC** y oprimir el botón **Desplegar** que se encuentra en la parte inferior de la pantalla correspondiente a la figura 38, una vez hecho lo anterior, el sistema lo enviará a la forma precodificada que haya seleccionado (fig. 39)

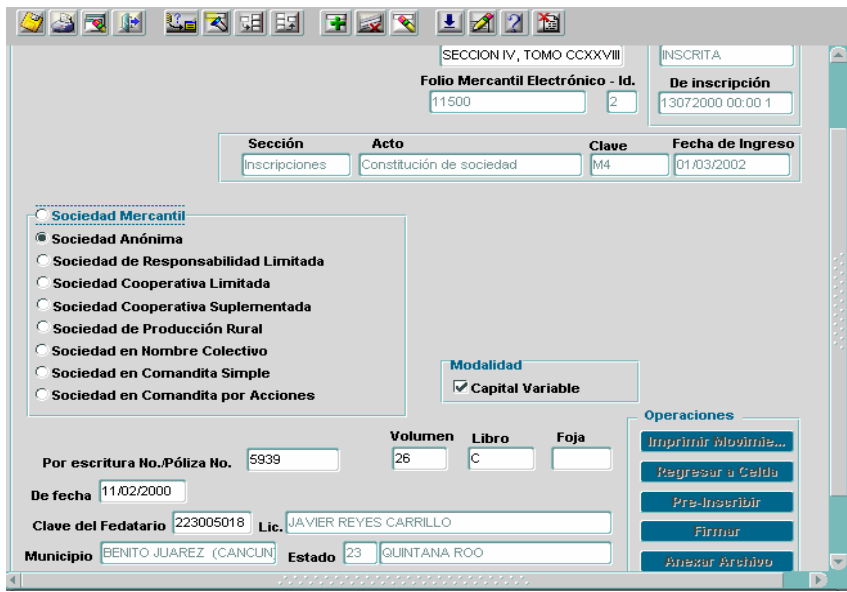

(Fig.39) Forma precodificada consultada

**(Es importante mencionar que el sistema sólo le permitirá consultar todos los actos que se encuentren firmados electrónicamente por el RPC )** 

# **USO DEL SEGURIDOC EN FIRMA DIGITAL DE ARCHIVOS.**

Para el uso del SeguriDOC es necesario contar con un Certificado Digital válido, emitido por una Autoridad Certificadora (AC) como en este caso el de la Secretaría de Economía, en este caso el certificado se encuentra almacenado en nuestra tarjeta inteligente y agregado en el contenedor de Windows de la computadora.

Para comenzar a utilizar el SeguriDOC deberá iniciarse por medio del botón de Inicio Programas SeguriDATA SeguriDOC como se muestra en la siguiente figura.

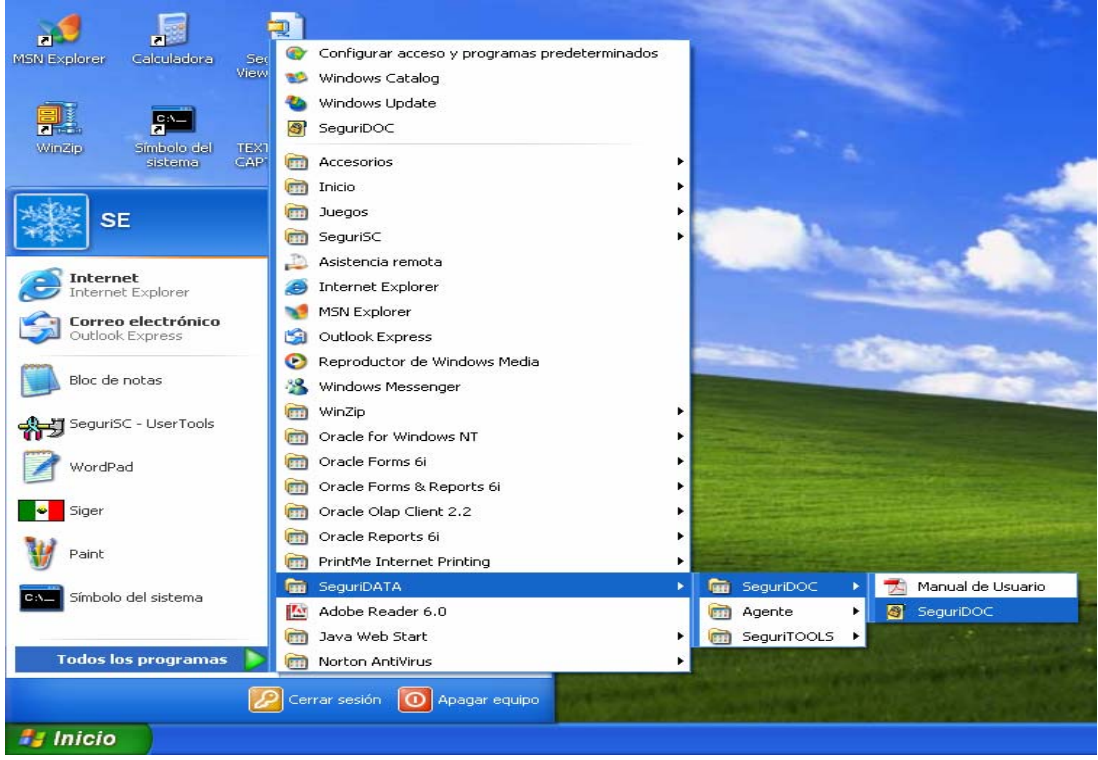

A continuación nos muestra el contenedor de Windows donde estará almacenado nuestro certificado digital, se deberá elegir el correspondiente y presionar el botón de Aceptar.

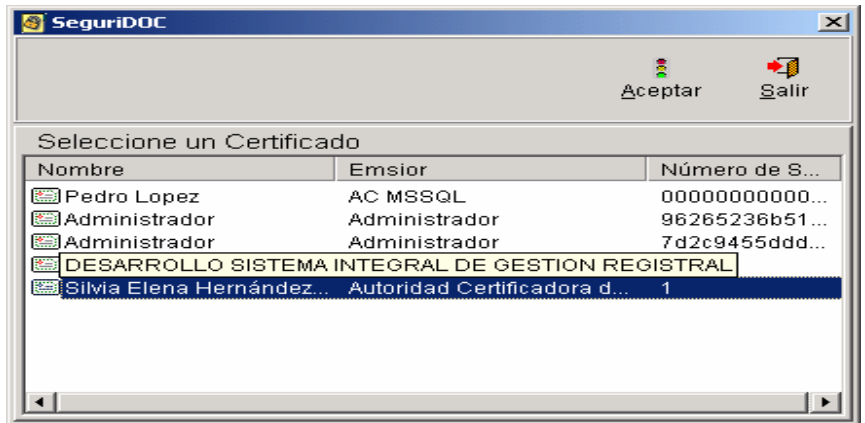

A continuación mostrará la barra de herramientas de SeguriDOC en la que podrá elegir la acción a realizar.

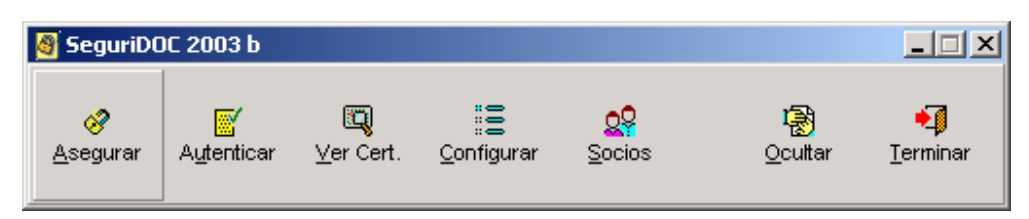

Para el caso que nos ocupa, se deberá seleccionar la opción Asegurar dándole click con el mouse. Con esta acción nos mostrará la siguiente ventana.

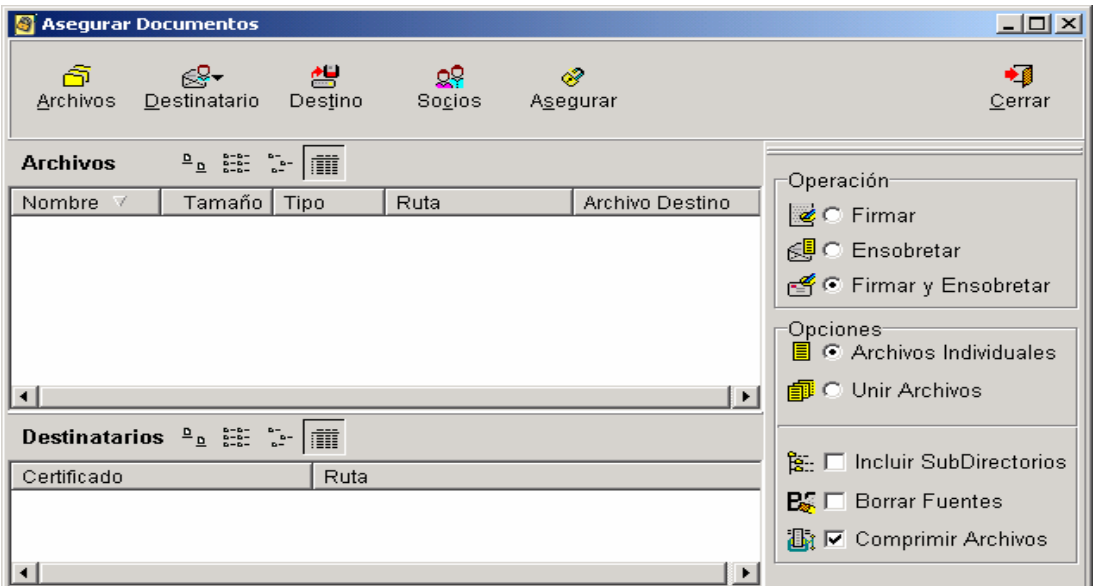

En dicha ventana, se debe elegir la opción Archivos, con la que nos mostrará un explorador, como el que se muestra a continuación, en el cual podremos elegir el documento (o los documentos) que se desea firmar, y se le da click en el botón de Abrir.

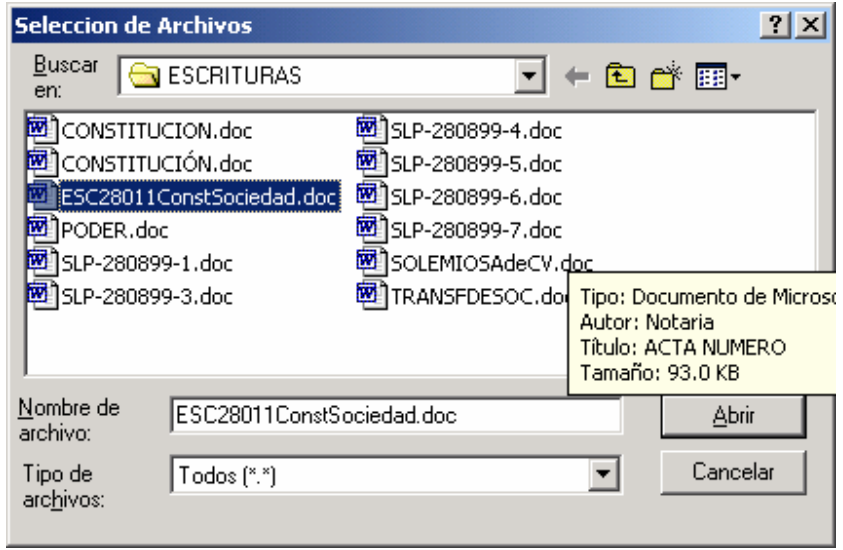

Nos regresa a la pantalla anterior, en la cual se podrá observar del lado derecho las opciones de Operación, las cuales se explican a continuación:

Variables posibles para Firma de Archivos.

Operación:

- Firmar: Indica que se realizará una operación de Firma
- Ensobretar: Indica que se realizará una operación de Ensobretado.
- Firmar y Ensobretar: Indica que se realizará una operación de Firma y Ensobretado. Opciones:
	- Archivos Individuales: Hace que al seleccionar varios archivos, a cada uno de ellos se le hará la operación indicada y la depositará en archivos por separado.
	- Unir Archivos: Hace que al seleccionar varios archivos, se le hará la operación indicada y se depositará en un solo archivo.
	- Incluir Subdirectorios. En caso de que se elija un directorio como archivo a ejecutar la operación seleccionada, se incluirán también los archivos o subdirectorios que contenga.
	- Borrar Fuentes. Hace que después de realizar la operación indicada, se eliminen los archivos originales del equipo en que se encuentran.
	- Comprimir Archivos: Hace que antes de que se realice la operación indicada, éstos se compriman

Para el fedanet, los valores recomendados en dichas opciones son:

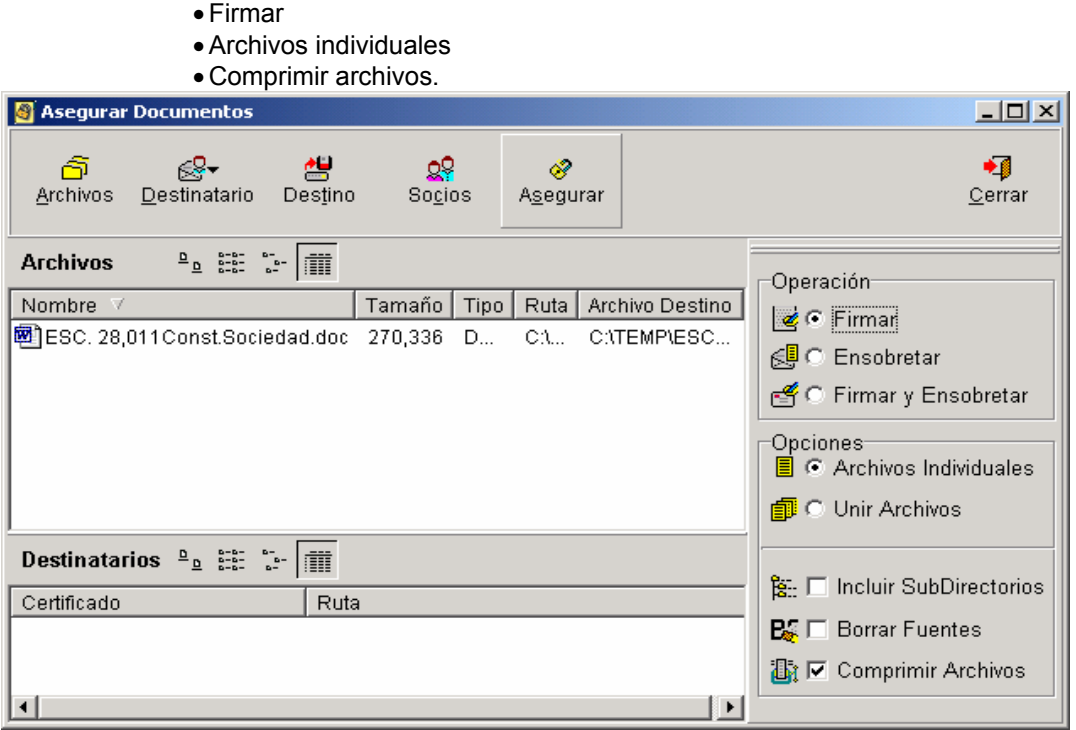

En caso de que sean varios los archivos que van a firmar, se eligen manteniendo presionado la tecla Shift mientras se les da click a todos los archivos que se van a firmar:

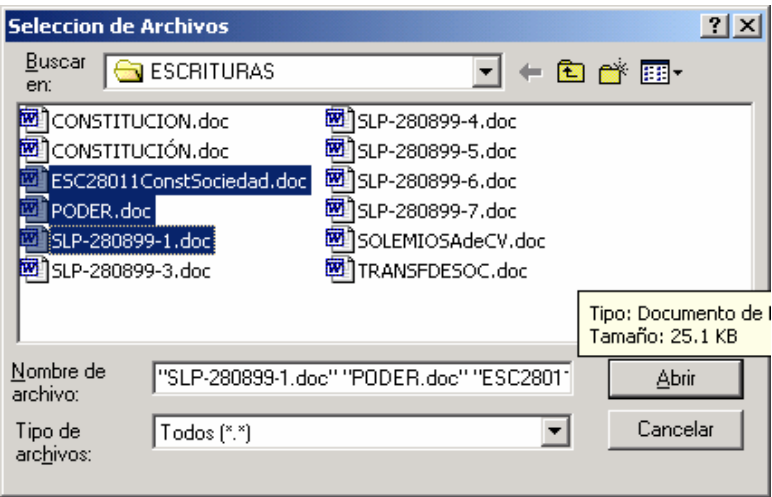

Con lo que nos muestra la siguiente pantalla

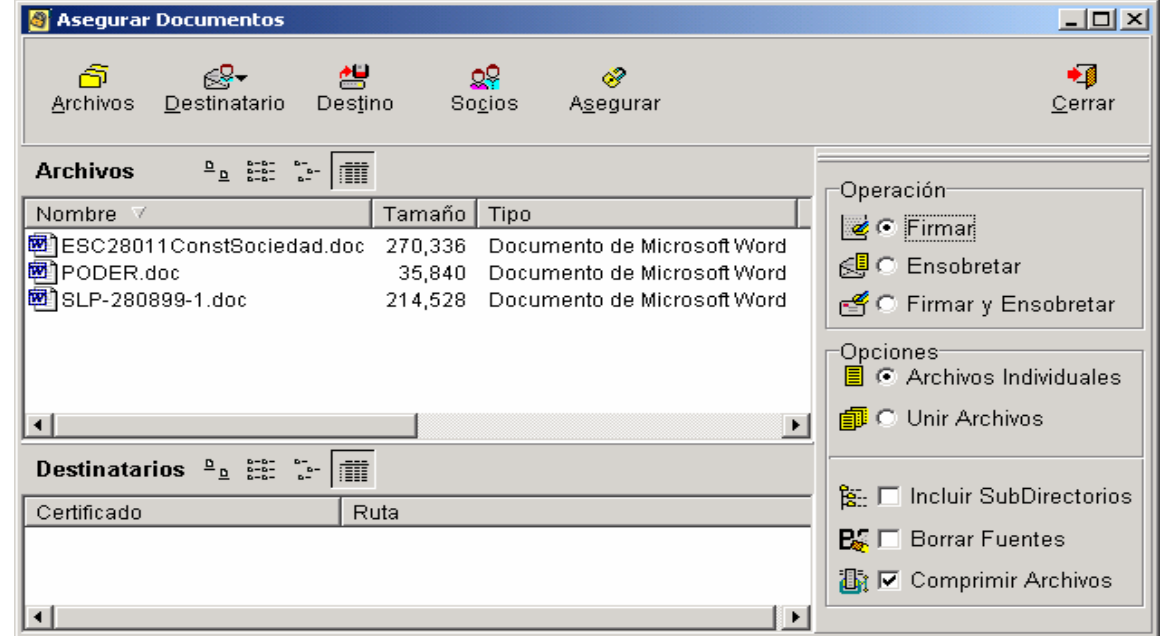

En cualquiera de los dos casos, después de darle las opciones de Firmar, Archivos individuales y Comprimir archivos, hay que darle click en el botón de Asegurar. A continuación nos pedirá nuestra firma digital. Primero muestra una pantalla de advertencia

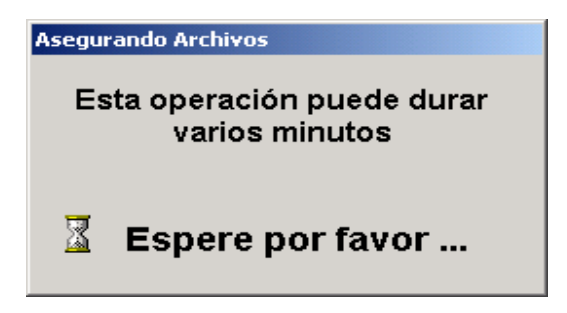

Acto seguido pedirá que coloquemos el dedo en el lector.

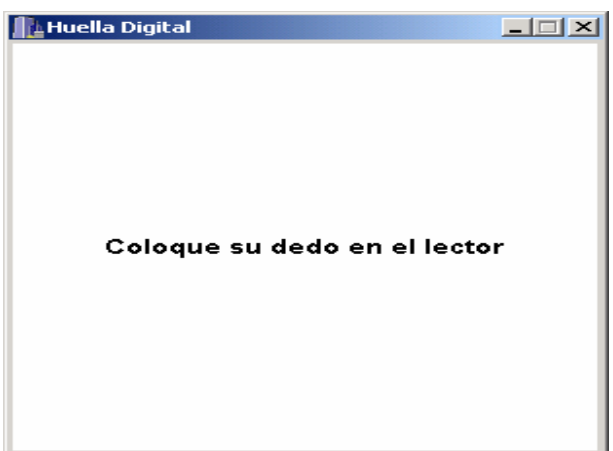

**Leerá nuestra Huella Digital.** 

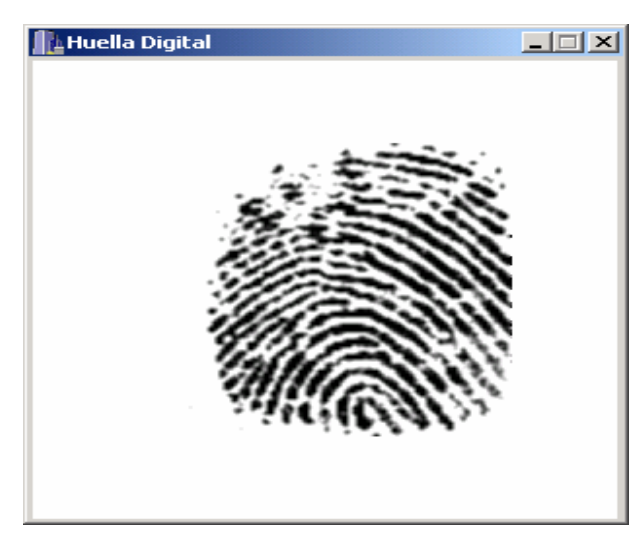

Posteriormente nos regresa a la pantalla anterior en donde debemos hacer click en cerrar.

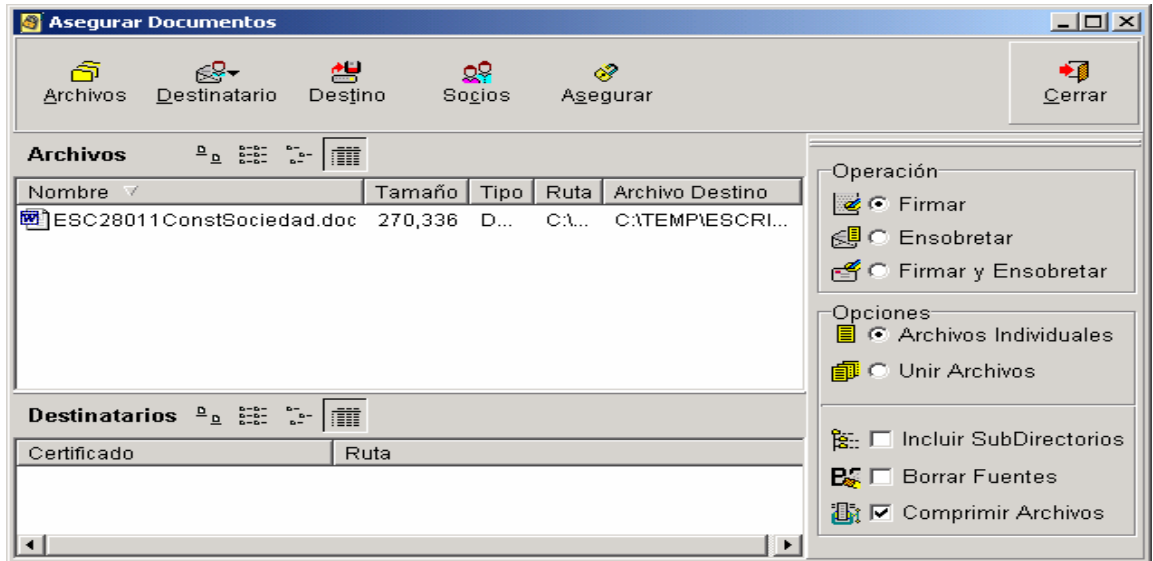

Si verificamos con un explorador de Windows, encontraremos los archivos generados con la extensión .fir

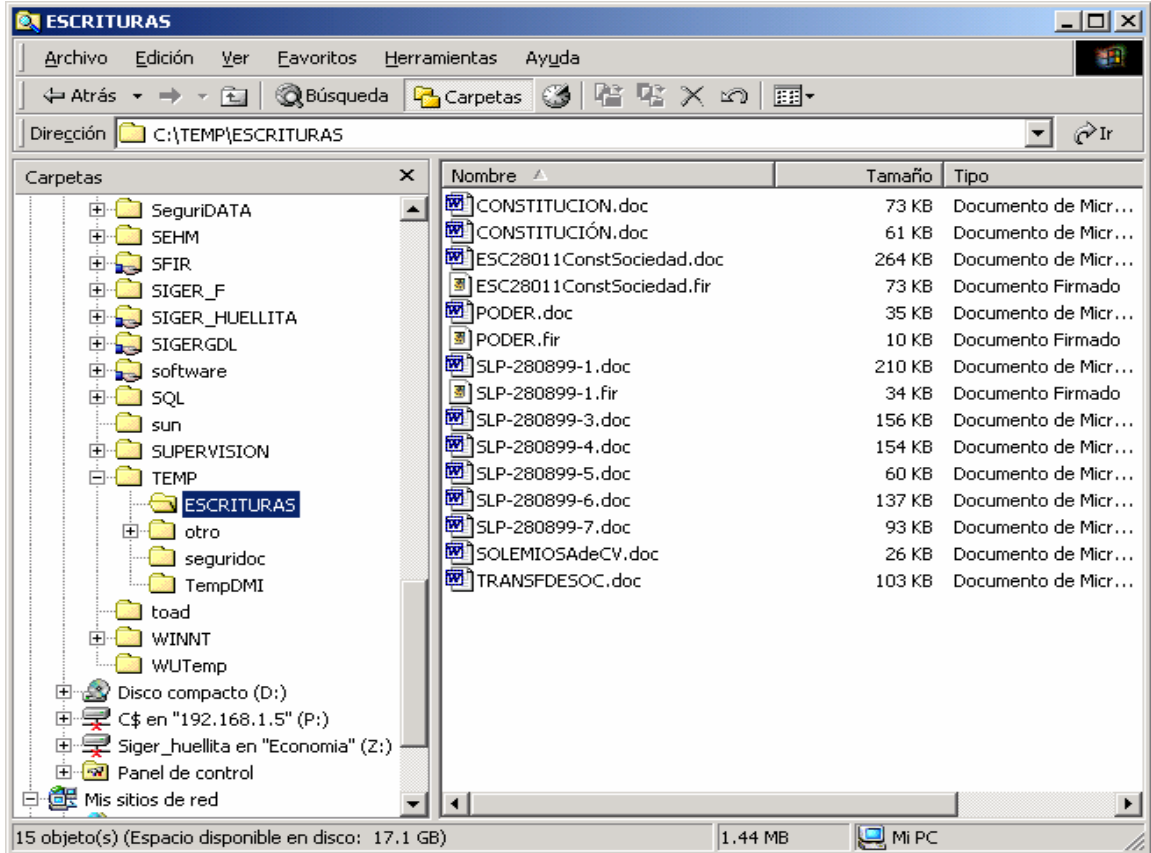

**Estos documentos firmados, son los que se anexarían en fedanet.** 

## **RELACIÓN DE FORMAS PRECODIFICADAS DEL REGISTRO PÚBLICO DE COMERCIO IMPLEMENTADAS EN EL SIGER**

- M1 Acta de sesión de consejo de administración
- M2 Asamblea Extraordinaria 1
- M3 Asamblea ordinaria
- M4 Constitución de sociedad
- M5 Constitución de Sociedad de R. L. Microindustrial
- M6 Depósito de estados financieros
- M7 Depósito de firmas
- M8 Enajenación de acciones
- M9 Matriculación de comerciante individual
- M10 Poder
- M11 Registro de estatutos de sociedad extranjera
- M12 Renuncia de cargo
- M13 Anotación de embargo
- M14 Anotación de litigio de la sociedad
- M15 Arrendamiento financiero
- M16 Asamblea de Obligacionistas
- M17 Cancelación de Embargo o Litigio de la Sociedad
- M18 Cancelación de gravamen
- M19 Convenio modificatorio
- M20 Fianza
- M21 Gravamen
- M22 Anotación preventiva de demanda
- M23 Cancelación de anotación preventiva
- M24 Declaración de quiebra
- M25 Suspensión de pagos
- M26 Rectificación y reposición de inscripciones
- M27 Sustitución de deudor
- M28 Poder por Persona Física
- M29 Cancelación de suspensión de pagos
- M30 Constitución de Asociación en Participación
- M31 Primer Aviso Preventivo
- M32 Segundo Aviso Preventivo
- M33 Anotación por orden judicial
- M34 Concurso Mercantil
- M35 Prenda sin Transmisión de Posesión
- M36 Constitución de Fideicomiso con Garantía
- M37 Cancelación y/o Extinción
- M40 Nombramiento de Interventor
- M41 Arrendamiento Financiero
- M42 Estatutos y Convenios de Agrupaciones Financieras